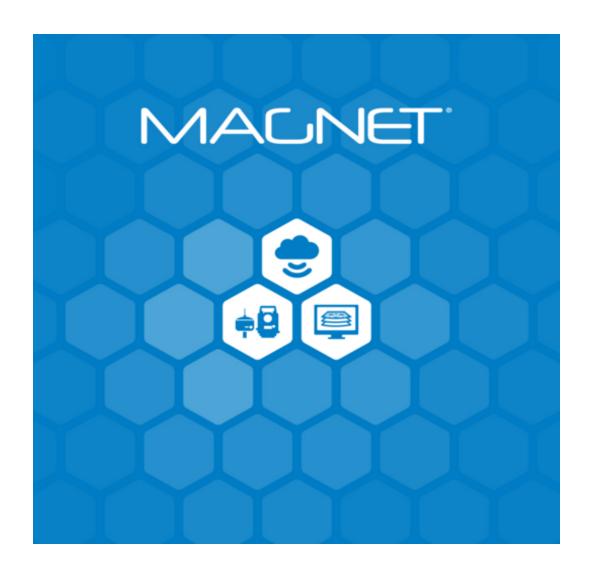

# Release Notes MAGNET Software System Version 7 March 12, 2021

© 2011-2021 Topcon Positioning Systems, Inc., All rights Reserved

The information contained in this docum ent is confidential and is intended solely for the use of the individual or entity to which it was sent. You should not copy, disclose or distribute this docum ent without the authority of Topcon Positioning Systems, Inc.

#### **MAGNET V7 Release Notes - Introduction**

Please take time to read these Release Notes. They contain information about the following:

New Features Improvements Bug fixes

#### NOTE:

It is always recommended, before upgrading your field software, users backup their original job; and following any update to your field software, users perform in-the-field checks to ensure data integrity

# Table of Contents

| MAGNET Field - V7.0        | 4  |
|----------------------------|----|
| General                    | 4  |
| Resolved Issues            | 15 |
| MAGNET Field Layout -V7.0  | 17 |
| General                    | 17 |
| Resolved Issues            | 23 |
| MAGNET Construction - V7.0 | 25 |
| General                    | 25 |
| MAGNET Layout V7.0         | 43 |
| General                    | 43 |
| MAGNET Project - V7.0      | 47 |
| General                    | 47 |
| MAGNET Site - V7.0         | 69 |
| General                    | 69 |
| MAGNET Survey V7.0         | 84 |
| General                    | 84 |
| MAGNET 3D Exchange - V7.0  | 97 |
| General                    | 97 |

# MAGNET Field - V7.0

#### General

# Magnet Field V7 Release Notes

The following new additions/revisions have been made to Magnet Field V 7.0.

Please take time to read the release notes. They contain information about the following:

- New Features
- Improvements
- Bug Fixes

#### General Functionality

#### New Features and Improvements

#### • Reporting:

- Added headers to stake reports and users can now add company logos to Reports.
   The 'Report Header' feature is available under 'Reports' and allows you to select a logo for your Field and Stake Reports.
- Added support in COGO calculations to save COGO calculations to Field Reports and export as a PDF. Usersc can now combine all field reports to a single file for export.
- Headers have been added to stake reports and include: Job Name, Date, Time, Surveyor/user
- o Units are now added to Stake reports
- o Improved Field Reports to allow multiple images to be attached to a report.
- Added the option to export multiple stake report types to a single PDF
- Improved Stake reports and optimized the column width in Stake Reports when exporting to PDF.

- Planes: added the ability to create planes in MAGNET Field. Planes can be defined by the following methods:
  - Horizontal
  - Vertical
  - Sloping
  - o 3-Points

Horizontal, Vertical and sloping planes are defined by a point and direction. The bounds of the plane is defined by the distance from the point in the X and Y direction.

Sloping planes allow you to define the crossfall and mainfall slope of the plane.

Defining planes by three points allow you to pick any three points in the job to define the direction and slope of the plane. You can also set the dimensions of the plane based on the distance X and Y from the center of the plane.

Users can also define the properties of a Plane (Layer, Style, Color) as well as fill type and line styles for the plane.

- Custom Symbols
  - Custom symbols allow the use of CAD 'type' symbols in MAGNET Field and include:
    - 2D and 3D User Defined Symbol support
    - Edit and manage custom symbols
    - Import custom symbols from Office
    - Draw custom symbols on the 2D and 3D map
    - Updated list of standard symbols to include many additional symbol types that are available in AutoCAD
    - Updated the Modify Layer tab in Edit Point to allow users to modify Codes and support symbol selection in the Point symbols dialog
    - Update the Modify Add/Edit code dialog to support custom symbols
    - Added the Custom Symbols menu item to Main Menu>Configure>Codes>M
    - Added a new option to edit the Symbol Properties (name, scale, rotation, description)

Added support for common Electrical symbols.

#### • Import/Export

- Added Export to SurPac string format (\*.str)
- Added Import/Export of KMZ and Export of KML files.
- Improved support for TP3/RD3 format files and now support end stations for X-Sections.
- Improved the export to MML ETRS format and now include the projection information in the export file.
- Improved support for HeXML files and not support the import/export of attributes for lines.
- Improved LandXML import when point codes are in the LandXML file. When importing a file and the points in the X-Sections have codes (names) the Codes are now imported and the name is used for the X-Section.
- DWG format
  - Support roads import from Civil3D DW G 2018/2019/2020
  - Export improved to support export of point elevations with Use in Surface
     ON. Elevations of point with Use in Surface off are exported with elevation
     O.
- o Added \*.csv as an option to:
  - Topcon Text Custom
  - Topcon Text Custom QA
  - Topcon Text Report
- Updated Topcon Text Custom Fixed to allow specifying the Field length and alignment of columns
- Updated SHP export to include QA data with each point, generated as attributes for the point. The export now includes: Date & Time, #SV, GNSS Solution Type, RMS, PDOP.Improved SHP file export to include X,Y,Z (position information) as attributes to the Shapefile. Raw data output (SDR and RW5 formats) now includes the measurement type (Prism/Reflectorless/Sheet)
- Added the prism constant to export Raw Data/LandXML output format.

- Updated the export of \*.DGN files. Added Point Number and Code to the DGN format export option. Previously only X,Y,Z was exported for points.
- Improved the Job History Txt report. When configured for Hybrid and the job includes GNSS data, the points measured with GNSS are now included in the txt file.
- o MaXML 1.5 Import/Export new data types:
  - Custom symbols
  - Background Images
  - Network RTK information
  - Full Optical Prism information
  - Multiple photos attached to a Field Report
- Added support for Import/Export of Custom Symbols between Jobs
- Added support for Import/Export of Custom Planes between Jobs
- Improved \*.txt formats and now allow users to order the export file by Point Name.
- Added the option to directly import linework to a job. Previously, linework was only imported as a background vector image.
- Improved raw data export to include instrument details (instrument name, serial number and ROM version) to the raw data formats that support the additional data.

#### Enter Plan

- Added the ability to display lengths in Enter Plan
- Added the option the add/edit the name of points as they are calculated
- Added the option to extend the length of an existing line.
- Added the option 'Store+' for linework. This option allows the user to continue the current command.
- o Added a 'direction' arrow showing the user the direction the next element is going.
- o Added the option to create an arc with two points and a radius.

#### COGO

- Added the Map page to COGO results. Users can now view their COGO calculations on the map in the following Inverse routines:
  - Point in Direction, Curve Calculations, Traverse, Corner Angle, 3D Corner Angle Offsets, Spiral Solution, Vertical Angle and, Triangle Calculations
  - Calculation results can be exported to a Field Report directly from the Calculate Results Map tab.
  - Added 'Backsight Adjustment' to the Setup menu group. Allows users to transform all points in a job. This option now allows you to select:
    - 2D Transform, Rotate or Translate as options to modify Total Station job data.
- o Added COGO calculations for:
  - Line to Plane
  - Point to Plane
- Improved Transform by Plotting Scale to automatically use 0,0,0 for the origin point if an origin point is not specified.
- Improved the Rectangle control code to include support for vertical shapes.

#### Languages

Added support for Hungarian

#### Map

- Added the option to Lock Layers in background drawings. Users can lock the layer of the background drawing so the linework remains visible but is not selectable.
- Added the option in Map Properties to show line dimensions. Dimensions will show when linework is selected.
- Improved the Fillet linework snap command to create a single arc. Previous versions created two separate arcs.
- Improved the linework snap toolbar action to allow users to edit the point created from the map context menu

- Improved support of WMS in MAGNET Field. Additional mapping services have been added to the support service list.
- o Improved switching from 2D to 3D mode so zoom levels are now retained.
- o Improved the X-Section view to allow users to pan in the view.
- Improved the String set view in String Set and Edit String Set to label the strings in the map preview.
- Improved the overhead view to show the Total Station and the BS Prism location as well as the orientation between the setup and the design point.
- Added the option to Edit the Prism Height in the resection results screen and automatically recompute the resection. This improvement eliminates the need to re-observe the resection points.
- o Added the option in Edit Points to set any observed point as a Control Point.
- Improved surface support by supporting selecting linework to create the boundary. In previous versions, the user could only select points to create the boundary.
- Added the option to view the design surface contours. Added the ability to show contour lines with the defined interval. The contours can be turned on/off based on the Surface toggle in Map Properties.
- Added the option to automatically store additional attributes with points. Users can now store: HRMS, VRMS, PDOP, Solution Type, # Sats, Time/Date. When exporting at Topcon Text Custom QC the attributes are included.
- MAGNET Field now supports an internet connection when the sim card is set to IPv6. Added 'Receiver Settings' to Setup> Manager Receiver. Users can now setup a receiver BT Pin.
- Added the ability to Reset Satellite Tracking and Base data for RTK surveys.
- Added support for NavIC measurement messages in the outgoing RTCM3 stream
- Added the option to mark a point of any type as a control point.
- o Improved 3D model support to support textures from MAGNET Modeler.
- o Added the prompt for Code for COGO run from the Main Map.

#### Topo

Added Codes and Notes Mode in Topo. There is now a second field in the

Normal view that is selectable so the user can choose between a second Code field or the Notes Field.

- Added Stop and Go mode to Auto Topo. Users can now automatically store a point based on the time they have stopped moving. For example, when surveying a road, Auto Topo can be set to auto-collect a point when a user stops for 2 seconds. Saving the user from having to select 'save' when they stop.
- o Added Auto Topo to stake Surface and Surface Topo routines.
- Improved Auto Topo when connected to Optical instruments to automatically create hybrid localization. Hybrid localization is auto calculated when performing Auto-Topo. Hybrid search will become available after the localization is complete.
- Improved point numbering with Topo and Setup. Point numbering for Setup Occupation points and Topo points can now be separate. For example, if the last Topo point was 200, you can name your setup point 300, 301, etc and when returning to Topo, the next point will be 201, so the sequence is now lasttopopoint+1.
- Improved Auto Topo to automatically create Hybrid localization.

#### Stake

- Added the option in Stake Point in Direction to enter a slope value. The Grade option has been added to the dialog.
- o Improved support of CLIP files to show the extrapolated X Sections forward or back from an alignment as dashed, so the user can see they section is not part of the imported X Section set.
- Improved Stake to allow users to stake down station. Auto advance has been updated to include the option to stake up or down station
- Improved the point list so when selecting a point on the list, the point is now highlighted on the preview map.
- Added the Plane(s) object option to use a plane for reference or drape mode and to store and re-determine the plane.
- When staking from a reference surface, added the option to Hold Slope when staking slopes extended from the reference surface.
- o Added the Slope Option in Stake Point in Direction

- Improved stake out lines defined by two points to support reversing the line direction by one button click.
- Updated Staking a Road with DTM surface to replace the Stake Slope template option with Extend Surface option.

#### Drape Mode

- Added the option to set a plane for multiple points.
- Added an option to adjust the defined surface. Users can define the surface to drape points and adjust the surface from the MAP screen. This helps if the surface is out of level for example, the user can re-run the routine to tighten up the surface you are projecting points.
- o Added the option to drape a pipe to a wall.

#### Benchmark Routine Improvements

- o Improved the Benchmark Routine to allow users multiple options.
  - Selecting the 'Rename' option will create a new point name using the next available point name. The occupation point will then be updated to the new point name and the existing backsight solution. The elevation used will be the current Reference Elevation.
  - Select Update Elevation and the instrument setup is used and the elevation from Ref Elevation is used for the new point.
  - Select 'Update HI' and this allows users to update the HI (Occupation) based on the Reference Elevation and not change the control point.

#### GNSS

- Added the ability to Manage logged files on the internal receiver memory.
   Users can:
  - View the list of raw data files Delete selected file(s)Download selected files(s)
- Improved Edit Raw Data to allow users to tap and hold on a point to quickly open the Base Station dialog.
- Removed the following legacy Sokkia receivers: GSR2700ISX
- o Improved GNSS support with Advanced Epoch filtering. This improvement

- allows measurement to not be stored until the specified number of epochs have been measured at the specified HRMS/VRMS values
- Added support for the TILT in Localization. Users now have the option to show the TILT bubble when measuring GNSS points.
- Updated the NTRIP messages. After connecting to a mountpoint, MAGNET Field now displays a message informing the user the mount point they are connected. The Raw data also shows the Mount point Info, and when exporting Raw Data the mount point information is included in the file.
- o Improved the NTRIP username/password option. Added the option in the NTRIP connection dialog to show the username and password. This allows users to make sure their credentials are correct before connecting to the mount point.
- Added repeater configuration support for the R2 Lite FH/UHF radio
- Added the Reference station ID to the Map Label options
- Updated the antenna database to the latest NGS Calibrations

#### mmGPS support

When connected to a mmGPS transmitter, the channel number is now displayed on the map screen. This makes it easier for the user to identify what transmitter channel they are working with if they have multiple setups on different channels.

#### Total Stations

- Updated the GTL-1000 support to allow users to select the resolution of the intensity image to transfer to the Field Controller, or the option to not transfer an image to the controller if it is not needed.
- Improved GTL-1000 support to continue the Shift Scan routine when the batteries are changed on the instrument.
- Improved Resection so you can accept the results after measuring two points.
   This improvement helps in situations where the third point is not available. In previous versions, users would have to re-observe all points.
- Added Offset measurement options to resection setup. Offsets are now available for Horizontal Anglle Offset, Horiz/Vert Offset and Distance Output.

- Added the ability to modify the prism pole height from the resection results screen.
- Updated the OnBoard install to allow users to install MAGNET Field on the OS/FX-200 via USB stick.
- Added support to manage and connect to Optical instruments via LongLink.
   Users can now use a LongLink connection via GNSS receivers to configure and connect and control their Total Stations.
- Added the option in Edit > Prisms to create 360 degree prisms. Users can now create custom 360 prisms and include the aperture.
- Added the option to edit the prism constant from the HR button.
- When connected to a conventional instrument (ES-105 for example), the angle to turn to the point being staked is now an live value and displays without first having to measure a distance
- Improved prism management allowing users to reorder the prism list so the most used prisms can be put at the top of the list and easier to find and select.
- Improved the predefined point selection dialog in Set Collection. The Edit option in the HR button allows you to select and edit the prism constant rather than having separate controls.
- Improved instrument configuration to support receiving current Temperature/pressure/humidity/PPM from the instrument.
- Added access to the search/lock function from the Virtual Joystick.

#### Levels

- Allow users to select a point in the point list and change it from a FS to a SS
- o Allow users to select a point from the list and 'Remeasure' the point.
- Improved the Two Peg test to display only the error in Height in mm/m or hundredths of foot/feet
- Updated Digital Level support to allow the horizontal position from GNSS/TS measurements and the Height from levels.

#### SiteLink 2

o Added a browse folder option to the SiteLink 2 connection so users can select

the folder to send files.

- Coordinate Systems/Geoids/Etc
  - Added WA Grid System 2020 (Australia)
  - o Added support for Spanish Geoids
  - Added the option to download a Geoid file from the internet in the Coordinate System dialog. In previous versions, users would have to install Geoids when MAGNET Field was updated or installed.

#### **Resolved Issues**

The following issues have been addressed in MAGNET Field 7.

- Addressed an issue with KOF export format. The export of the KOF format with Data type set to Multiple has been updated to have the same code and not different codes for the start point.
- Addressed an issue with Alarms. The AutoStore alarm would not notify uses when the measurement was stored
- Addressed an issue with depth sounders. When connected to the Hydro Echo Sounder, no depth values were sent to MAGNET Field.
- Addressed an issue with Resection setup and Reference Elevation. If a null elevation
  was used for the occupied point, the point will not update with the Reference Elevation
- Addressed an issue with WMS services. The service has been updated to support TM35FIN mapping service
- Updated exporting a picture with GeoTags. The coordinates were wrong in the export
- Addressed an issue with point display in Edit Points. At times points would appear to have been measured with TILT when TILT was not used on the point.
- When sending NMEA GMP message from the Field Controller, for certain projections, the output was only 2 decimal places. The output has been updated to include 3 decimal places.
- Updated KOF output format to correctly export the RMS values when TILT is used.
- Updated SHP file export to correctly export the projection information to ESRI Shape zipped (\*.zip), ESRI Shape (\*.shp).
- Addressed an issue with the gts7 file format. when exporting the file that contained direct/reverse observations for the Backsight, only the direct observation was exported.
- Addressed an issue in Resection when configured for Hybrid. When using a custom prism and top of the pole for rod height measurement, the center offset for the prism was not always applied.
- Addressed an issue when exporting to the Belgishche Kadaster (\*.txt) format. The
  export would not finish and create the txt file.

- Corrected an issue when exporting Trimble \*.dc files. The DC file now correctly imports
  to Trimble software
- Addressed an issue in the export to the \*.RW5 format. The export now includes HRMS/VRMS, Satellites, PDOP and, Status.
- Addressed an issue in traverse adjustment when the traverse is in grid coordinates.
   When computing the traverse, the grid scale factor was not applied. Instead, the scale factor of 1.0 was applied to the computations.
- Updated support for Spanish projections. The SPAIN-xx UTM ED50 projections were assigned the EURO50 Datum and the correct datum is NTV2SPAIN.
- Addressed an issue in the Normal View when an RTCM Online Transformation is used. In the display, the normal view always showed the Ellipsoidal Ht and not the Height.
- Addressed an issue with Backsight Checks. The distance checks would display 0 but the raw data showed the correct backsight check error values.
- Addressed an issue when importing roads in LandXML files. The road coordinates in the file were always treated as ground coordinates.

# MAGNET Field Layout -V7.0

#### General

# Magnet Field Layout V7 Release Notes

The following new additions/revisions have been made to Magnet Field Layout V 7.0.

Please take time to read the release notes. They contain information about the following:

- New Features
- Improvements
- Bug Fixes

# General Functionality New Features and Improvements

- Updated Default Menu:
  - The default menu has been simplified and now includes industry standard nomenclature. Both new installs and updates to existing installs of MAGNET Field Layout will now default to this simplified menu.
    - For existing users who have either a custom menu layout or prefer the 'full' menu, they are available under M > Configure Menus.
    - For uses of the GTL-1000, the scanning features are available in either the full menu, or it can be enabled in the default layout menu. To enable the scanning features, from the home screen, select M>Configure Menus and select 'Scanning'.

# Reporting:

- Added headers to stake reports and users can now add company logos to Reports.
   The 'Report Header' feature is available under 'Reports' and allows you to select a logo for your Field and Stake Reports.
- $_{\circ}\;$  Added support in COGO calculations to save COGO calculations to Field Reports

and export as a PDF. Usersc can now combine all field reports to a single file for export.

- Headers have been added to stake reports and include: Job Name, Date, Time, Surveyor/user
- Units are now added to Stake reports
- o Improved Field Reports to allow multiple images to be attached to a report.
- Added the option to export multiple deviation report types to a single PDF.
- Improved deviation reports and optimized the column width when exporting to a PDF.

#### • Planes:

- Added the ability to create planes in MAGNET Field Layout. Planes can be defined by the following methods:
- Horizontal
- Vertical
- Sloping
- 3-Points

Horizontal, Vertical and sloping planes are defined by a point and direction. The bounds of the plane is defined by the distance from the point in the X and Y direction.

Sloping planes allow you to define the crossfall and mainfall slope of the plane.

Defining planes by three points allow you to pick any three points in the job to define the direction and slope of the plane. You can also set the dimensions of the plane based on the distance X and Y from the center of the plane.

Users can also define the properties of a Plane (Layer, Style, Color) as well as fill type and line styles for the plane.

# Custom Symbols

- Custom symbols allow the user of CAD 'type' symbols in MAGNET Field Layout and include:
  - 2D and 3D User Defined Symbol support
  - Edit and manage custom symbols

- Import custom symbols from MAGNET Office
- Draw custom symbols on 2D and 3D map
- Updated list of standard symbols to include many additional symbol types that are available in AutoCAD
- Updated the Modify Layer tab in Edit Point to allow users to modify Codes and support symbol selection in the Point symbols dialog
- Update the Modify Add/Edit code dialog to support custom symbols
- Added the Custom Symbols menu item to Main Menu>Configure>Codes>M
- Added a new option to edit the Symbol Properties (name, scale, rotation, description)
- Added support for common Electrical symbols

#### Import/Export

- o Added \*.csv as an option to:
  - Topcon Text Custom
  - Topcon Text Custom QA
  - Topcon Text Report
- Updated Topcon Text Custom Fixed to allow specifying the Field length and alignment of columns
- Updated SHP export to include QA data with each point, generated as attributes for the point. The export now includes: Date & Time, #SV, GNSS Solution Type, RMS, PDOP.Improved SHP file export to include X,Y,Z (position information) as attributes to the Shapefile. Raw data output (SDR and RW5 formats) now includes the measurement type (Prism/Reflectorless/Sheet)
- Added the prism constant to export Raw Data/LandXML output format.DGN Export.
   Added Point Number and Code to the dgn format export option. Previously only X,Y,Z was exported for points.
- o MaXML 1.5 Import/Export new data types:
  - Custom symbols
  - Background Images

- Network RTK information
- Full Optical Prism information
- Multiple photos attached to a Field Report
- o Added support for Import/Export of Custom Symbols between Jobs
- Added support for Import/Export of Custom Planes between Jobs
- Improved \*.txt formats and now allow users to order the export file by Point Name.
- Added the option to directly import linework to a job. Previously, linework was only imported as a background vector image.
- Improved raw data export to include instrument details (instrument name, serial number and ROM version) to the raw data formats that support the additional data.

#### Enter Plan

- Added the ability to display lengths in Enter Plan
- o Added the option the add/edit the name of points as they are calculated
- Added the option to extend the length of an existing line.
- Added the option 'Store+' for linework. This option allows the user to continue the current command.
- o Added a 'direction' arrow showing the user the direction the next element is going.
- Added the option to create an arc with two points and a radius.

#### COGO

- Added the Map page to COGO results. Users can now view their COGO calcs on the map in the following Inverse routines:
  - Point in Direction, Curve calcs, Traverse, Corner Angle, 3D Corner Angle Offsets, Spiral Solution, Vertical Angle and, Triangle calcs
  - Added 'Backsight Adjustment' to the Setup menu group. Allows users to transform all points in a job. This option now allows you to select:

 2D Transform, Rotate or Translate as options to modify Total Station job data..

#### Languages

Added support for Hungarian

#### Map

- Added the option to Lock Layers in background dwgs. Users can lock layers so the linework remains visible but is not selectable.
- Added the option in Map Properties to show line dimensions. Dimensions will show when linework is selected.
- Improved the Fillet snaps command to create a single arc. Previous versions created two separate arcs.
- Improved the snap toolbar action to allow users to edit the point created from the map context menu
- Improved support of WMS in MAGNET Field. Additional mapping services have been added to the support service list.
- o Improved switching to 2D to 3D mode so zoom levels are now retained.
- Added Codes and Notes Mode to As-Built. There is now a second field in the Normal view that is selectable so the user can select between a second Code field or a Notes Field.
- Occupation points and As-Built points can now be separate. For example, if the last As-Built point was 200, you can name your setup point 300, 301, etc and when returning to As-Built, the next point will be 201, so the sequence is now lasttopopoint+1.
- o Improved the point list so when selecting a point on the list, the point is now highlighted on the preview map.
- Improved the overhead view to show the TS location, the BS Prism location and the orientation between and to the design point.
- Added the option to Edit the Prism Height in the Resection results screen. This
  ability also automatically recomputes the resection results eliminating the need
  to re-observe the resection points

- o Added the option in Edit Points to set any observed point as a Control Point
- When connected to a conventional instrument (ES-105 for example), the angle to turn to the point being staked is now an live value and displays without first having to measure a distance.

#### • Reference Elevation Routine Improvements

- Improved the Reference Elevation Routine to allow users multiple options.
  - Selecting the 'Rename' option will create a new point name using the next available point name. The occupation point will then be updated to the new point name and the existing backsight solution. The elevation used will be the current Reference Elevation.
  - Select Update Elevation and the instrument setup is used and the elevation from Ref Elevation is used for the new point.
  - Select 'Update HI' and this allows users to update the HI (Occupation) based on the Reference Elevation and not change the control point.

#### Levels

- o Allow users to select a point in the point list and change it from FS to SS
- Allow users to select a point from the list and 'Remeasure' the point.
- Improved the Two Peg test to display only the error in Height in mm/m or hundredths of foot/feet

#### Total Stations

- Updated the GTL-1000 support to allow users to select the resolution of the image or the option to not transfer an image to the controller if it is not needed.
- Improved GTL-1000 support to continue the Shift Scan routine when the batteries are changed on the instrument.
- Improved Resection so you can accept the results after measuring two points.
   This improvement helps in situations where the third point is not available. In previous versions, users would have to re-observe all points.
- Added Offset measurement options to resection setup. Offsets are now available for Horizontal Anglle Offset, Horiz/Vert Offset and Distance Output.

- Added the option in Edit > Prisms to create 360 degree prisms. Users can now create custom 360 prisms and include the aperture.
- Improved prism management allowing users to reorder the prism list so the most used prisms can be put at the top of the list and easier to find and select.
- Improved instrument configuration to support receiving current Temperature/pressure/humidity/PPM from the instrument

#### Drape Mode

- Added the option to set a plane for multiple points. Users can now define the Plane (Floor, Wall, Ceiling) to drape point(s). Additional options include finding a new plane for each point and, using an existing plane for points.
- Added an option in the stake map to adjust the defined surface. Users can define the surface to drape points and adjust the surface from the MAP screen. This helps if the surface is out of level for example, the user can re-run the routine to tighten up the surface you are projecting points.

#### Additional Improvements

- Added Job Photos to the Apps menu. This allows users to view Photo Notes in the job.
- Support 3D lengths in Layout. This option allows you to layout items (pipes) along the 3D and not just 2D (Hz) length.

#### **Resolved Issues**

The following issues have been addressed in MAGNET Field Layout V7.

Addressed an issue with Alarms. The AutoStore alarm would not notify uses when the

#### measurement was stored

- Addressed an issue with Resection setup and Reference Elevation. If a null elevation is
  used for the occupied point, the point will not update with the Reference Elevation
- Addressed an issue with WMS services. The service has been updated to support TM35FIN mapping service
- Updated exporting a picture with GeoTags. The coordinates were wrong in the export.
- Updated SHP file export to correctly export the projection information to ESRI Shape zipped (\*.zip), ESRI Shape (\*.shp).
- Addressed an issue with Backsight Checks. The distance checks would display 0 but the raw data showed the correct backsight check error values.

# MAGNET Construction - V7.0

#### General

# Magnet Construction V7 Release Notes:

The following new additions/revisions have been made to Magnet Office v7.0 products.

Please take time to read the release notes. They contain information about the following:

- New Features
- Improvements
- Bug Fixes

#### System Requirements:

Operating System

Microsoft Windows 10 (64-bit version)

Microsoft Windows 8 (64-bit version)

Note: Starting with Magnet Office v7 Windows 7 is no longer supported.

**Processor Speed** 

2GHz Core2 processor or higher

RAM

2GB RAM or more recommended

Memory

Local hard drive space of 2GB or higher recommended

Computer Resolution

1280x1024 display resolution

Internet Connectivity

Can be required by some functionality.

# General Functionality

# New Features and Improvements

• Check IN/OUT functionality has been improved to revise the license validation logic. The validation check is now determined by the activation process. To enable the Check In/Out functionality the license must be activated using the "Online" method. The

"online" method is completed using the in-application activation workflow.
"Offline" activation is completed by accessing the Magnet Enterprise or Topcon
Positioning website for activation. Product Activation is accessed from the vertical Apps
bar located on the left side of the webpage. Once signed into the website options
available to the user will appear in this vertical app bar.

This workflow requires entry of the device id for the device the software is installed on as well as entry of an authorization code generated and displayed during the offline activation workflow.

Note: Check In/out functionality is not available when using the following activation methods or license types.

- Offline activation
  - Perpetual license
  - Subscription license
- Activation to a USB key
  - Perpetual license
  - Subscription license
- Educational licenses
- o Perpetual with expired Service Plan
- Trial licenses
- Performance Improved and optimised various areas of the program for efficiency including opening, import/Export, Data Clean up, DTM functions, large jobs etc.
- Object Selection has been updated to support holding the CTRL key and dragging a window around data to be removed from a selection.
- Modeless Panels can now be collapsed if undocked by clicking on the top left corner of dialog.
- Select Path by Bounded Area is a new option accessed from the right mouse button menu. This option allows the creation of a closed object, string, polygon, boundary, lot, pad by picking inside a bounded area. The bounded area can be enclosed by multiple objects. The routine will highlight the determined area and prompt for confirmation.
- Asset Design as Constructed (ADAC) export support has been added to the Survey ribbon. The functionality for preparation of the ADAC.XML file is accessed via the ADAC Data Manager. Once the project data is defined and categorized based on ADAC guidelines an export option is available for creation of the ADAC.xml file for submittal.)
- Import/Export
  - Added Import/Export support for Lidar point cloud LAS files (\*.las, \*.laz).

- Added Export to SurPac string format (\*.str)
- Added Import/Export of KMZ and Export of KML files.
- Added Import of Japanese XML format.
- DWG format
  - Updated to included option to export metric jobs to millimeters.
  - Updated to include "tadpole" arrows for side slope (batters) indicators
  - Import linetypes supported
  - Export improved to support export of point elevations with Use in Surface
     ON. Elevations of point with Use in Surface off are exported with elevation
     O.
- o MJF Import/Export has been updated to support Magnet Field custom symbols.

#### Cloud Connections

- Added support for connecting to Sitelink 3D V1 and V2 Sites from the Cloud Connections ribbon, Sitelink 3D ribbon group.
- Modeless Properties UI The properties toolbar has been updated to a modeless user interface. This UI can be opened and used as a docked panel with autohide capability or a floating panel. All object property modification is done from this UI. The new Properties panel replaces the Edit Group Properties and the individual entity properties dialog accessed by double clicking on an entity.
  When a layer is selected as the current layer, the properties are set to "bylayer" by default. This is a change from the legacy logic of properties defined by entity and is consistent with typical CAD programs. The ability to set properties by entity was retained.
  - Object limit for Properties Manager is a new setting added to the Program Settings, Preferences tab. The recommended and default value for this setting is 25,000; the maximum setting is 30,000. When the specified limit is met, the properties UI will list "varies" for each object property. This does not prevent the changing of properties for selections over the specified limit only the listing of the individual property settings.
- Selection Cycling is a new option located in the Program Settings, Preferences tab and the Settings ribbon for quickly turning on and off. By default, this setting is on. When ON, selecting objects that are overlaying other objects or points which are near other points, a dialog is displayed listing the objects available for cycling. To select the data to work with, select it from the list. When multiple points are listed in the cycle list, the keyboard arrows can be used to browse the listed points. The selected point is

highlighted during browsing the points.

- Create Entity has been improved to include
  - Create the next point or point included in linework based on slope
  - o Support right mouse button menu option Select by bounded Area
- Previous Selection has been improved to reselect all data included in the last selection set. This option is in the Right Mouse Button context menu and the Edit ribbon.
- 3D View has been improved by adding new options.
  - New 3D Tab has been renamed to 3D View. By default, the 3D view opens as a vertical tab. This tab can be added to the Survey tab to go to a maximized view or can be placed on an additional monitor.
  - A new option 2D/3D Split has been added. This option splits the main view into two areas, the left side is 2D the right side is 3D. The size of the areas can be adjusted by dragging the borders to the desired size. Each area has its own functionality set which is accessed from the various accessible ribbons in each area.
    - The 2D/3D Split icon acts a toggle to access the view and to close the view.
  - 3D Toggle has been removed
  - 3D project views now close when the project is closed.
- Lot Annotation and Report has been improved to include the optional label of the perimeter distance in the survey view as well as the lot report.
- Inquire Area has been updated to better support area calculations of areas bounded by objects without points.
- Create Plot Window has added a "Total Sheets" input field for plotting multiple sheets. When the "Apply" option is toggled on the field will read the total number of sheets based on the number of sheets created. The field allows for manual edit of the total sheet number when required.
- Extract Drawing is a new option to create a polygon from a plot window (drawing). Plot windows must be displayed using the "Show" option from the Plot Window ribbon group. The option is available in the right mouse button menu when the cursor is located within the Plot window (Drawing) limits.
- Drawing View added a "color" setting in the North Arrow dialog.
- Selectby has been updated to include the option to select data by Layer Groups.
- Edit Points

- Added support for manually renaming individual point names/numbers.
- Added message when there are no results generated based on selected search filters.

#### Quick Profile

- o Improved to highlight the profile reference line in the Survey view.
- Added Text Style settings in the display settings to allow size/font to be configured for the DTM name

#### DTM (Surface) Functionality

### New Features and Improvements

- Planes Added functionality to create, edit, display and delete Planes for use in 3DMC and Magnet Field.
  - Planes are displayed in the Survey (CAD) view based on the defined grid settings, specified surface point and defined orientation.
- Merge DTMs improved the speed of merging large dtms.
- Create Cut/Fill DTM
  - Updated to optionally include a color fill legend as the last step of the dtm creation.
     The outline of the legend is displayed for positioning in the drawing. To not insert the legend, press the escape key when the outline is displayed.
  - Cut/Fill dtms, when created, will be set to the current dtm for quick inspection of depths in the information toolbar.
  - Added optional compaction coefficient, labeled "Diff Compaction for Fill". This
    results in a CF dtm that reflects the depth required to meet a compaction
    requirement. For example, a 1-foot layer of asphalt with a 10% compaction
    coefficient would require 1.10" of depth.
- Insert Legend is a new option located in the DTM Tools dropdown menu. This option
  inserts a dtm color fill or slope fill/arrow legend in the survey and drawing views.
  Multiple legends can be inserted for showing color fill shading for multiple dtms
  individually. Legends can be selected and repositioned at any time. Functionality is
  supported in Drawing view as well.
- Edit Contour Label is a new option in the Surface ribbon. This allows for manually

positioning new contour labels and editing the position of existing labels. Contour labels option in the DTM settings must be on.

- Slope Zone Report A new optional slope report has been added to the dtm report function. When slope arrows or slope shading is on generating a dtm report will include a report of the slope ranges and their corresponding area.
- Simplify DTM, located in the DTM Tools dropdown, is a new option to simplify a specified DTM. Simplification of the DTM can be accomplished using one of two options, Edge Contraction or Point Reduction. The selected DTM can be updated or a new DTM created by the simplification. This option is useful for reducing the size of a dtm.

#### DTM Manager

- New controls for triangle display in the 3D and 2D/3D Split views have added in the "3D View Display" DTM Manger dialog group.
  - Solid shows triangular mesh as a solid color. Color is defined by the mesh color. This option is the default setting
  - Mesh shows the mesh only
  - Solid + Mesh shows mesh and solid
  - Settings are applied and retained per DTM

#### DTM Tools

- Export DTM has been updated to include the option to export a dtm as a Trimble Tin Model (\*.ttm) file.
- Merge DTM performance has been improved to speed up the process of merging large dtms.
- DTM Editor A new modeless DTM Editor UI has been implemented and is accessed from the DTM Ribbon, Create/Edit DTM ribbon group. This UI can always remain open and allows access to other functionality while open. DTM modifications are immediately reflected in the contour configuration and color fill shading if present. The following list of commands have been either moved to or replaced by the new DTM Editor.

#### Moved

- Delete Triangle
- Delete by Line
- Delete by boundary
- Delete by Length or Angle
- Add Triangle

- Swap Triangles
- Decompose Triangle

#### Replaced

Modify DTM

#### **DTM Editor New Functionality**

The DTM Editor is made up of four tabs, Delete Triangles, Add Triangles, Surface Data, and Surface Points.

- Pick is a new option that allows the selection of the dtm to edit by simply picking within the boundary of a dtm. To use select the Pick button and pick inside a dtm boundary. This option is also good for identifying dtms when multiple dtms are present. When picked the dtm will briefly shade indicating the dtm selected.
- Highlight is a new option that briefly highlights a dtm specified in the DTM Editor. This is used to confirm the correct selection of the dtm to edit.
- Selection of Triangles for deletion Triangle deletion can now be accomplished by using selection windows or crossing windows as well as the single pick inside of a triangle.
- Confirm on Delete is now an option, when off deletion is immediate.
- Re-Triangulate on Delete this option will retriangulate areas where triangles have been deleted during the deletion process. It is also available when Deleting Data or Removing Surface points.
- Fill Gaps is a new option to fill in areas of no triangles quickly. An area to fill can be identified by a single pick with the area or multiple areas can be identified by forming a window around all the areas or by windowing in the entire dtm.
- Add Data is a new option to add within or outside of a dtm boundary. When an
  object is selected, such as a string, line or polygon, the points linked to the object
  are selected and the breakline setting for the object is used.
- Add Data within Window is a new option that allows data to be selected by a window selection and add it to the dtm being modified. Triangles created are only within the window formed. This allows for quickly combining multiple dtms into one dtm.
- Delete by Data allows for the deletion of data from a dtm by selecting objects with linked points or points only.
- Edit Surface Point Elevation allows for modifying the elevation of any surface point contained in the dtm. An option is provided to update the linked point if

applicable.

- Create Surface Point allows the creation of a surface point within or outside the dtm boundary. When picking inside the boundary the interpolated elevation of the surface point will display in the dialog. This value can be edited another value. If picking outside the dtm boundary the average elevation of the dtm will be displayed in the dialog. This value can be set to the desired elevation. Note that surface points are not named points and not stored in the point database. If the surface points are required for use in the survey view us the Create Points from DTM option to write them to points database.
- Remove Surface Points allows for removing surface data points from a dtm. Points can be removed individually, or multiple points can be removed using a window selection. The option to Retriangulate on Delete is available for use with this option.
- Undo/Redo in now supported for the delete/add triangles options as well as data additions/deletions or surface point elevation modifications.

#### Pad Design

- Multi Pads is a new pad design function. This allows for the design of multiple pads at the same time. Specify a reference surface and the design constraints for each pad such as elevation and side slopes (batters).
  - Side slope layer selection
  - Option to add the side slope layer to the Design layer group for takeoff calculations.
  - Option to create Pads dtm (new dtm created by merging the reference and pads dtm) or create a pad only dtm by using the Trim to Side Slopes option.
  - Located in the Design Ribbon.

# Corridor/Road View Functionality

- Cross Section Lines is a new option located in the Design ribbon, Cross section group.
  This allows for the permanent display of section line locations defined in a corridor, road
  or any design function requiring cross sections and an alignment. Settings for the
  section lines and labels are provided in the Cross-Section Line dialog.
- Corridor & Cross Section Set Grade Sheet Report

- Updated to support cross section sets in addition to corridors.
- Updated to include landscape setting for the report
- Corridor Cross Section Viewer has been revised to display/hide cross slopes for any surface selected for use in the cross section set. This option is in the graphic view Settings dialog.
- Corridor Vertical Alignment Editor now includes:
  - Option to Raise/Lower IP by station range.
  - Option to pick IP elevation by picking an existing point in the survey view or by picking a location and interpolating the elevation based on the dtm set as current in the project.
  - Now allows for selection of data in read only fields for use with copy/paste functions.
  - Added support for vertical alignment plotting. Basic plot settings displayed by default but can be expanded to advanced settings.
- Corridor Template, Cross Section View, and Corridor Zone Widths/Slopes
   Editors have been updated to support Station Equation stationing when using the slider bar.
- Road View, Profile/Long Section functionality has been updated to include the option to compute VC's based on station/chainage range.
- Road View, Cross Section Plot
  - Added new options when including service strings in cross section plots to include labels for Offset, Elevation and/or Depth of service strings.
- Horizontal Alignment curve information has been improved to update terminology and display in larger text.

# Resurface Functionality

# New Features and Improvements

- Resurface Design now supports IRI (International Roughness Index) calculations from the longitudinal profiles of the design. IRI reports and graphs have been added.
- Alignment Window has been updated to include new options listed below.

- Select Station Range. This is a new option that allows for the selection of the area of work, start and end marks, by forming a window around the desire area in the alignment window. The option can be accessed by the following methods:
  - Right mouse button menu
  - Keyboard shortcut of CTRL+R
  - Alignment Ribbon, alignment ribbon group
- Quick Display Toggle for
  - Fill/Milling area
  - Paving Thickness
  - Milling Depth Stations
  - IRI values
- Cross Section Window has been updated to include new options listed below.
  - Quick Display Toggle for :
    - Fill
    - Cut
    - Depth
    - Design Elev
    - Natural Elev
- Profile Window
  - o Quick Display toggle for :
    - IP Comments
    - IRI Values
- Profile IP Comments have been improved to include a Large and Normal setting for the comment text. In addition, the labels can now be positioned either horizontally or vertically. The comment position setting is located on the Resurface Settings tab as a dropdown beside the comment label toggle.
- Profile IP Details added a new field "Adjust Level Increment". This allows for entry of an incremental adjustment value for modification of the IP Level. The Up/Down arrows located beside the field is used to adjust the level up or down.
- Station Equations All applicable resurface design dialogs have been updated to support station equations.

- Insert Ortho Photos (Background Images)
  - Updated to include the ability to set the units for the importing images. By default, the unit is set to meters which is typically the units used in geo-referenced images.
  - Batch insertion of geo-referenced images, multiple images, has been revised to display the insertion dialog so that the transparency of the images can be defined on import.
  - Background Image Transparency setting has been improved to support multiple image transparency modification.
- Exclusion Areas have been added to the Resurface design view. Exclusion areas are not included in the area and volume calculations of the resurface design.
- Exclusion areas are shown in each design window of the Resurface design view.
  - Add Exclusion area identifies an area for exclusion
    - By String requires selection of a reference string and an exclusion string.
    - By Offsets requires selection of a reference string, From Station and End Station, Start and End offsets and sides for offsets.
  - Delete Exclusion area use to delete defined exclusion areas.
  - Reporting Exclusion areas are included in the "Summary Report" section of the Resurface Report.
- Improved performance for saving and opening resurface projects.

# **Takeoff Functionality**

- Mass Haul Analysis has been updated to support the transfer of the following data from Magnet Office to Project (mass haul/scheduling functionality)
  - All Takeoff types are now included in the transfer to the mass haul/scheduling functionality of Magnet Project. These include Count, Length, Area and Volume types.
  - Job data displayed in the Survey view of Magnet Office is now transferred to Magnet Project as a background image. The background image is displayed in the Map view of the mass haul/scheduling (Project) functionality.
- Settings when performing a specific design element takeoff, such as a road, trench or corridor, site boundary selection is no longer required. Site boundaries are required with

a total site takeoff including various design elements.

- Takeoff Ribbon has been updated to separate takeoff preparation into Site and Design Element takeoff calculations. The settings dialog has been updated to include settings to support layer group takeoff, surface takeoff, and material only takeoffs with options to include Strata data from borehole input and/or surfaces representing strata.
- Trench Design has been revised to include a new design logic and UI for creating pipe trenches.
  - Basic and Advanced design modes.
    - Basic mode support single pipes only and trench depth, width, over excavate depth, backfill materials and tie slopes to original ground.
    - Advance mode supports all the basic design functions and additionally
      - multiple pipes with horizontal and vertical offsets from centerline of trench.
      - Additional trench template instructions for benching and complex trench design.
  - Horizontal and vertical alignments are now supported
  - Trenches can now be defined as a depth from the existing surface or defined by a vertical alignment.
  - Supports multiple pipes
  - Supports benching within trench (advanced mode)
  - Digitize Trench Profile is a new option to quickly create trench profiles (vertical alignments) using the horizontal and vertical profile grids contained in pdf and dwg files containing trench designs.
  - Trench templates can now be created and added to the Trench Template library for repeated use.
  - Additional options for trenching
    - Quantity report
    - Depth Zones
    - Depth Report
    - Depth Plot

# Modeler/Explorer Functionality

As Magnet Office works to integrate new technologies and features, the importance of creating feature sets shared across Magnet Office products is critical. For this reason, Magnet Explorer and Modeler applications have been combined into a new single user interface with improved functionality.

The new interface provides tools to easily and quickly assign 3D elements to layers to create a 3D visualization of the data.

### **Improvements**

- Magnet Office Modeler ribbon icons
  - Create New creates new 3D Model
  - Open opens an existing Modeler 3D Model (\*.mjm) file
  - Update updates the corresponding 3D Model created from Magnet Office with any changes or additions made in office.
- New 3D graphics engine
- New high-quality textures and 3D objects
- Templates are used to manage Styles, Materials and Object elements which are required for 3D Modeler creation.
- Styles, Materials and Objects each provide options to create new specific user defined elements.
- In addition to the Materials, Objects and textures provided, additional user defined or purchased Materials, Objects and textures can be used.
- Layer rules are provided for grouping of layers to a specific model element. A powerful wildcard matching function can be used to easily group layers.
- A new 3D Graphic engine is included which support high resolution images and complex 3D objects. The visualization quality of the model has been greatly improved.
- A new three section interface is provided. This includes a command and definition panel on the left, a 2D view (center) and a 3D view (Right).
- The 2D view includes a 3D view toggle in order to view, rotate and pan the CAD data in 3D.
- The 2D and 3D views can be synchronized for viewing by toggling on the synchronization

option located at the bottom of the 2D/3D window area.

- A layer list is provided in the definition panel. Layers selected in the list will be highlighted in the 2D view. Objects selected in the 2D/3D view will highlight the corresponding layer in the list.
- Layers from the 2D view can be added to the 3D view using the Add Layer option in the 3D Layer panel in the 3D view.
- Modeler UI Import, "Update 2D Drawing" supports various file types for import. These include:
  - Autodesk drawing (\*.dwg)
  - Bentley Microstation (\*.dgn)
  - o Topcon formats:
    - Magnet Field, Magnet Tools, Magnet Office (\*.mxl)
    - Magnet Office job (\* mjo)
    - 3DMC project (\*.TP3)
- New Magnet Model file extension \*.mjm is created when saving the model.
- 3D View Controls
  - Auto Regeneration on/off toggle
  - Re-generate model toggle
  - o 3D Layer Panel
  - o Home button to reset the camera position

### Workflow Example

- Create magnet office mjo, containing linework, points, surfaces etc.
- From the Modeler ribbon select Create New. It is recommended to use one of the
  existing templates provided in lieu of starting from scratch. Existing templates include
  defined styles, materials and objects which make it easier to create a personal user
  template.
- Within the Modeler interface, either assign layer rules or simply assign styles to specific layers.
- The 3D window updates immediately with the selected style.
- Save the model and/or publish to Magnet Live for collaboration exercises.

# **Magnet Tools**

#### General

- Installation of the Civil 3D MAGNET ribbon is now optional during installation.
- Added support of Planes
  - Show and edit in the tabular view.
  - Import/Export by MJF, MaXML, PL3 and TP3.
- Added support for Magnet Field Custom Symbols
- Improved data entry UI in Manual TS Data
  - o Allows for data entry in grid of tabular view
  - o Properties button added to all manual data entry dialogs
  - o Added automatic point number advancement to manual TS data entry dialog
- Enterprise ribbon
  - o Removed Chat, Schedule/Timecard functionality
  - Removed News icon
- Check IN/OUT functionality has been improved to revise the license validation logic.
  The validation check is now determined by the activation process. To enable the Check In/Out functionality the license must be activated using the "Online" method. The "online" method is completed using the in-application activation workflow.
   "Offline" activation is completed by accessing the Magnet Enterprise or Topcon Positioning website for activation. Product Activation is accessed from the vertical Apps bar located on the left side of the webpage. Once signed into the website options available to the user will appear in this vertical app bar.

This workflow requires entry of the device id for the device the software is installed on as well as entry of an authorization code generated and displayed during the offline activation workflow.

Note: Check In/out functionality is not available when using the following activation methods or license types.

- Offline activation
  - Perpetual license
  - Subscription license
- Activation to a USB key
  - Perpetual license
  - Subscription license
- Educational licenses
- Perpetual with expired Service Plan
- Trial licenses

# **Coordinate Systems**

- Additional settings for datums such as NAD27, NAD27(CSRS) and NAD83(CSRS) are now centrally located in the Settings dialog accessed from the Job Configuration UI.
- Added optional display of Ellipsoidal height together with Elevation in the Points tabular view.
- Added "Datum (Xc/Yc/Zc to the Tabular view for display of any datum XYZ coordinates.
- Added Support of equidistance cylindrical projections for maps.
- Added Egyptian projections.
- Updated Singapore geoid SGEOID09
- Added Estonian geoid EST-GEOID2017
- Added Spain datum NTV2SPAIN

#### User Interface

- · Added Tooltips to tabular view headers for full name viewing
- Standardized Ephemeris header titles
- Updated term GPS to GNSS in tabular view and applicable views.

### Import/Export

- Added support for transferring text labels to AutoCAD dwg files.
- Updated export custom format to support adding label for undefined coordinate. When defining a custom format, the option Use Coordinate Placeholder option allows for entering a label for the placeholder.
- Added import/export support for Geocomp files.

# Adjustment

- The Process ribbon has been updated to include two new icons, Adjustment by Least Squares and TS-Traverse Adjustment by Compass Rule. The setting for default adjustment type has been removed from the Configuration dialog.
- Added normalized residuals to the rejection criterion options in the Process Properties of Least Squares adjustment. The following residual types are available:
  - $\circ$  XYZ
  - o NEU

- Distance Angle Elevation
- Updated Blunder Treatment options to include "Automatic Blunder Reweighting".
- GPS Loop Closure user interface has been improved.

### Reports

- New table format templates are provided which allows for table and cell formatting. The following reports were replaced with this new format.
  - Localization
  - Field Report
  - Adjustment
  - Project
- Added Import/Export support for reports. This allows for transfer of report formats to and from other computers running Magnet Tools.
- GNSS Observation report; added new fields relating to precision and adjustment.
  - Error circles and error ellipses
  - Normalized residual (Standardized residual)
  - From point code and To point code columns
  - Vertical error and selected confidence level
  - Time only field (Start Time)
  - GPOD values
- TS Observation report new fields for reporting
  - Added option to report x,y,z of target point
  - Normalized residual (Standardized residual)
- Point report new fields for reporting
  - Error ellipses
  - o Circular probable error with selected confidence level
- Field reports
  - Added support for multiple images

#### Miscellaneous

- Added filtering of Import from Internet results
- Added Vienna Mapping functions for post processing.
- Added ability to display vector length for non-processed vectors
- GPS Observations improved to support selection of vectors by length and adjacent angles for network selection to be post processed.
- GNSS (GPS) View disable/enable occupations has been improved
  - Part of an occupation can be disabled/enabled by right click on the occupation and selecting disable or enable "SV's in epochs: ??"
  - Optionally the entire occupation can be disabled/enabled by selecting "Enable or Disable SV's: ??"

# Magnet Tools ribbon in AutoCAD and Magnet Exchange for Autodesk

Support of Civil 3D 2013 and 2014 has been remove and no longer supported.

# **MAGNET Layout V7.0**

#### General

# Magnet Layout V7 Release Notes:

The following new additions/revisions have been made to Magnet Office v7.0 products.

Please take time to read the release notes. They contain information about the following:

- New Features
- Improvements
- Bug Fixes

# System Requirements:

**Operating System** 

Microsoft Windows 10 (64-bit version)

Microsoft Windows 8 (64-bit version)

Note: Starting with Magnet Office v7 Windows 7 is no longer supported.

**Processor Speed** 

2GHz Core2 processor or higher

RAM

2GB RAM or more recommended

Memory

Local hard drive space of 2GB or higher recommended

Computer Resolution

1280x1024 display resolution

Internet Connectivity

Can be required by some functionality.

# General Functionality

# New Features and Improvements

 Performance - Improved and optimised various areas of the program for efficiency including opening, import/Export, Data Clean up, DTM functions, large jobs etc.

- Object Selection has been updated to support holding the CTRL key and dragging a window around data to be removed from a selection.
- Modeless Panels can now be collapsed if undocked by clicking on the top left corner of dialog.
- Select Path by Bounded Area is a new option accessed from the right mouse button menu. This option allows the creation of a closed object, string, polygon, boundary, lot, pad by picking inside a bounded area. The bounded area can be enclosed by multiple objects. The routine will highlight the determined area and prompt for confirmation.
- Import/Export
  - Added Import/Export support for Lidar point cloud LAS files (\*.las, \*.laz).
  - Added Export to SurPac string format (\*.str)
  - o Added Import/Export of KMZ and Export of KML files.
  - o Added Import of Japanese XML format.
  - DWG format
    - Updated to included option to export metric jobs to millimeters.
    - Updated to include "tadpole" arrows for side slope (batters) indicators
    - Import linetypes supported
    - Export improved to support export of point elevations with Use in Surface
       ON. Elevations of point with Use in Surface off are exported with elevation
       O.
- Modeless Properties UI The properties toolbar has been updated to a modeless user interface. This UI can be opened and used as a docked panel with autohide capability or a floating panel. All object property modification is done from this UI. The new Properties panel replaces the Edit Group Properties and the individual entity properties dialog accessed by double clicking on an entity.
  When a layer is selected as the current layer, the properties are set to "bylayer" by
  - default. This is a change from the legacy logic of properties defined by entity and is consistent with typical CAD programs. The ability to set properties by entity has been retained.
    - o Object limit for Properties Manager is a new setting added to the Program Settings, Preferences tab. The recommended and default value for this setting is 25,000; the maximum setting is 30,000. When the specified limit is met, the properties UI will list "varies" for each object property. This does not prevent the

changing of properties for selections over the specified limit only the listing of the individual property settings.

- Selection Cycling is a new option located in the Program Settings, Preferences tab and the Settings ribbon for quickly turning on and off. By default, this setting is on. When ON, selecting objects that are overlaying other objects or points which are near other points, a dialog is displayed listing the objects available for cycling. To select the data to work with, select it from the list. When multiple points are listed in the cycle list, the keyboard arrows can be used to browse the listed points. The selected point is highlighted during browsing the points.
- Previous Selection has been improved to reselect all data included in the last selection set. This option is in the Right Mouse Button context menu and the Edit ribbon.
- 3D View has been improved by adding new options.
  - New 3D Tab has been renamed to 3D View. By default, the 3D view opens as a vertical tab. This tab can be added to the Survey tab to go to a maximized view or can be placed on an additional monitor.
  - A new option 2D/3D Split has been added. This option splits the main view into two areas, the left side is 2D the right side is 3D. The size of the areas can be adjusted by dragging the borders to the desired size. Each area has its own functionality set which is accessed from the various accessible ribbons in each area.
    - The 2D/3D Split icon acts a toggle to access the view and to close the view.
  - Active 3D views now close when the project is closed.
- Inquire Area has been updated to better support area calculations of areas bounded by objects without points.
- Create Plot Window has added a "Total Sheets" input field for plotting multiple sheets. When the "Apply" option is toggled on the field will read the total number of sheets based on the number of sheets created. The field allows for manual edit of the total sheet number when required.
- Extract Drawing is a new option to create a polygon from a plot window (drawing). Plot windows must be displayed using the "Show" option from the Plot Window ribbon group. The option is available in the right mouse button menu when the cursor is located within the Plot window (Drawing) limits.
- Drawing View added a "color" setting in the North Arrow dialog.
- Selectby has been updated to include the option to select data by Layer Groups.
- Edit Points

- Added support for manually renaming individual point names/numbers.
- Added message when there are no results generated based on selected search filters.
- Planes Added functionality to create, edit, display and delete Planes for use in 3DMC and Magnet Field.
  - Planes are displayed in the Survey (CAD) view based on the defined grid settings, specified surface point and defined orientation.
  - Located in the Insert Ribbon

# **MAGNET Project - V7.0**

#### General

# Magnet Project V7 Release Notes:

The following new additions/revisions have been made to Magnet Office v7.0 products.

Please take time to read the release notes. They contain information about the following:

- New Features
- Improvements
- Bug Fixes

# System Requirements:

Operating System

Microsoft Windows 10 (64-bit version)

Microsoft Windows 8 (64-bit version)

Note: Starting with Magnet Office v7 Windows 7 is no longer supported.

**Processor Speed** 

2GHz Core2 processor or higher

**RAM** 

2GB RAM or more recommended

Memory

Local hard drive space of 2GB or higher recommended

Computer Resolution

1280x1024 display resolution

Internet Connectivity

Can be required by some functionality.

# Project (Mass haul analysis and scheduling functionality)

### **New Features**

• Added Configure Haul Truck option for connection to Sitelink3D v2 to the Data ribbon.

- Added Import from Haul Truck to the Sitelink3D v2 support. This allows for direct import
  of haul truck data.
- Added a Resource view.
  - added new option to select the resource types and haul resource types to be shown.
- Added Task Chaining functionality.
- Added ability to zoom to time interval when double clicking on calendar axis. Pertains to Time Location, Gantt and Resource views.
- Added Mass Curve View.
- Added Import of DynaRoad version 5 mass curves.
- Added Task splitting by interval.
- Added option to set Filter dates by dragging date span in calendar axis.
- Added support for updating existing tasks when importing quantities. Supports
  distribution to multiple different existing tasks containing the same quantity type in the
  same location.
- Added support for manual creation of hauls.
  - Manual hauls can now be added by simple drag and drop logic.
- Implemented Data Sheets for supported data types. Data sheets are in the Data ribbon and support multi-editing, copy/paste and printing.
- Dependencies include visuals to distinguish between soft and hard dependencies.
- Added Find and Replace text option in all views.
- A Warnings View has been added to the Project ribbon. This view can be docked and shows all potential issues and what objects they affect. This view does not allow editing and only displays information. A potential warning can be double clicked which will open the object window.
- Tasks Work Breakdown Structure (WBS) has been improved to allows for style customization. By default, the WBS code format setting in a Task is empty. This will produce a simple 1.2.3 style formatting. Examples of other supported formats
  - A
  - o A
  - ∘ 1.A.a
  - o Prefix 1.A.a

Added graphical transitions for objects in the Map View. Objects can be selected and
with the options provided in the Right Mouse Button menu and the Home ribbon, can be
moved forward and backward for display purposes.

### Improvements

- Mass Haul View
  - Haul leaders now include distance hauled as well as the volume amount.
  - Added optional display of task names.
  - Added option to include Key (legend) when printing. The Key (legend) is printed on a separate page.
- User Interface
  - Panels and views can be used in a docked or float state. Autohide is available in the docked state.
  - Save Window Layout is a new option that allows saving of a defined layout.
  - Apply Window Layout allows for restoring a saved layout.
  - Manage Window Layouts supports the renaming and deleting of saved layouts.
  - Reset Window Layout restores the UI to the default program layout.

# Magnet Office CAD Design/Drafting, 3D Modeling functionality

# General Functionality New Features and Improvements

• Check IN/OUT functionality has been improved to revise the license validation logic. The validation check is now determined by the activation process. To enable the Check In/Out functionality the license must be activated using the "Online" method. The "online" method is completed using the in-application activation workflow. "Offline" activation is completed by accessing the Magnet Enterprise or Topcon Positioning website for activation. Product Activation is accessed from the vertical Apps bar located on the left side of the webpage. Once signed into the website options available to the user will appear in this vertical app bar.

This workflow requires entry of the device id for the device the software is installed on as well as entry of an authorization code generated and displayed during the offline activation workflow.

Note: Check In/out functionality is not available when using the following activation methods or license types.

- o Offline activation
  - Perpetual license
  - Subscription license
- Activation to a USB key
  - Perpetual license
  - Subscription license
- Educational licenses
- o Perpetual with expired Service Plan
- Trial licenses
- Performance Improved and optimised various areas of the program for efficiency including opening, import/Export, Data Clean up, DTM functions, large jobs etc. (All products)
- Object Selection has been updated to support holding the CTRL key and dragging a window around data to be removed from a selection. (All products)
- Modeless Panels can now be collapsed if undocked by clicking on the top left corner of dialog. (All products)

- Select Path by Bounded Area is a new option accessed from the right mouse button menu. This option allows the creation of a closed object, string, polygon, boundary, lot, pad by picking inside a bounded area. The bounded area can be enclosed by multiple objects. The routine will highlight the determined area and prompt for confirmation. (All products)
- Asset Design as Constructed (ADAC) export support has been added to the Survey ribbon. The functionality for preparation of the ADAC.XML file is accessed via the ADAC Data Manager. Once the project data is defined and categorized based on ADAC guidelines an export option is available for creation of the ADAC.xml file for submittal. (Survey, Site, Construction, Project)

#### Import/Export

- o Added Import/Export support for Lidar point cloud LAS files (\*.las, \*.laz).
- Added Export to SurPac string format (\*.str)
- Added Import/Export of KMZ and Export of KML files.
- o Added Import of Japanese XML file format.
- DWG format
  - Updated to included option to export metric jobs to millimeters.
  - Updated to include "tadpole" arrows for side slope (batters) indicators
  - Import linetypes supported
  - Export improved to support export of point elevations with Use in Surface
     ON. Elevations of point with Use in Surface off are exported with elevation
     O.
- MJF Import/Export has been updated to support Magnet Field custom symbols.

#### Cloud Connections

- Added support for connecting to Sitelink 3D V1 and V2 Sites from the Cloud Connections ribbon, Sitelink 3D ribbon group.
- Modeless Properties UI The properties toolbar has been updated to a modeless user interface. This UI can be opened and used as a docked panel with autohide capability or a floating panel. All object property modification can be done from this UI. The new Properties panel replaces the Edit Group Properties and the individual entity properties dialog accessed by double clicking on an entity.
  - When a layer is selected as the current layer, the properties are set to "bylayer" by default. This is a change from the legacy logic of properties defined by entity and is consistent with typical CAD programs. The ability to set properties by entity has been

#### retained.

- Object limit for Properties Manager is a new setting added to the Program Settings, Preferences tab. The recommended and default value for this setting is 25,000; the maximum setting is 30,000. When the specified limit is met, the properties UI will list "varies" for each object property. This does not prevent the changing of properties for selections over the specified limit only the listing of the individual property settings.
- Selection Cycling is a new option located in the Program Settings, Preferences tab and the Settings ribbon for quickly turning on and off. By default, this setting is on. When ON, selecting objects that are overlaying other objects or points which are near other points, a dialog is displayed listing the objects available for cycling. To select the data to work with, select it from the list. When multiple points are listed in the cycle list, the keyboard arrows can be used to browse the listed points. The selected point is highlighted during browsing the points.
- Points by Elevation Interval is a new Insert Points function. This option creates points between two points with elevation on a user defined elevation interval.
- Scale Points is a new function in the Modify ribbon, points group. This function scales points using predefined scale factors, such as meters to feet, as well as user defined custom scale factors. Coordinates, (x,y,z) can be scaled individually.
- Create Entity has been improved to include:
  - Create the next point or point included in linework based on slope
  - Support right mouse button menu option Select by bounded Area
- Previous Selection has been improved to reselect all data included in the last selection set. This option is in the Right Mouse Button context menu and the Edit ribbon.
- 3D View has been improved by adding new options.
  - New 3D Tab has been renamed to 3D View. By default, the 3D view opens as a vertical tab. This tab can be added to the Survey tab to go to a maximized view or can be placed on an additional monitor.
  - A new option 2D/3D Split has been added. This option splits the main view into two areas, the left side is 2D the right side is 3D. The size of the areas can be adjusted by dragging the borders to the desired size. Each area has its own functionality set which is accessed from the various accessible ribbons in each area.
    - The 2D/3D Split icon acts a toggle to access the view and to close the view.
  - o 3D Toggle has been removed

- 3D project views now close when the project is closed.
- Lot Annotation and Report has been improved to include the optional label of the perimeter distance in the survey view as well as the lot report.
- Inquire Area has been updated to better support area calculations of areas bounded by objects without points.
- Create Plot Window has added a "Total Sheets" input field for plotting multiple sheets. When the "Apply" option is toggled on the field will read the total number of sheets based on the number of sheets created. The field allows for manual edit of the total sheet number when required.
- Extract Drawing is a new option to create a polygon from a plot window (drawing). Plot windows must be displayed using the "Show" option from the Plot Window ribbon group. The option is available in the right mouse button menu when the cursor is located within the Plot window (Drawing) limits.
- Drawing View added a "color" setting in the North Arrow dialog.
- Selectby has been updated to include the option to select data by Layer Groups.
- Edit Points
  - o Added support for manually renaming individual point names/numbers.
  - Added message when there are no results generated based on selected search filters.
- Quick Profile
  - Improved to highlight the profile reference line in the Survey view.
  - Added Text Style settings in the display settings to allow size/font to be configured for the DTM name

# DTM (Surface) Functionality

# New Features and Improvements

- Planes Added functionality to create, edit, display and delete Planes for use in 3DMC and Magnet Field.
  - Planes are displayed in the Survey (CAD) view based on the defined grid settings, specified surface point and defined orientation.

- Merge DTMs improved the speed of merging large dtms.
- Create Cut/Fill DTM
  - Updated to optionally include a color fill legend as the last step of the dtm creation. The outline of the legend is displayed for positioning in the drawing. To not insert the legend, press the escape key when the outline is displayed.
  - Cut/Fill dtms, when created, will be set to the current dtm for quick inspection of depths in the information toolbar.
  - Added optional compaction coefficient, labeled "Diff Compaction for Fill". This
    results in a CF dtm that reflects the depth required to meet a compaction
    requirement. For example, a 1-foot layer of asphalt with a 10% compaction
    coefficient would require 1.10' of depth.
- Insert Legend is a new option located in the DTM Tools dropdown menu. This option inserts a dtm color fill or slope fill/arrow legend in the survey and drawing views.
   Multiple legends can be inserted for showing color fill shading for multiple dtms individually. Legends can be selected and repositioned at any time. Functionality is supported in Drawing view as well.
- Edit Contour Label is a new option in the Surface ribbon. This allows for manually positioning new contour labels and editing the position of existing labels. Contour labels option in the DTM settings must be on.
- Slope Zone Report A new optional slope report has been added to the dtm report function. When slope arrows or slope shading is on generating a dtm report will include a report of the slope ranges and their corresponding area.
- Simplify DTM, located in the DTM Tools dropdown, is a new option to simplify a specified DTM. Simplification of the DTM can be accomplished using one of two options, Edge Contraction or Point Reduction. The selected DTM can be updated or a new DTM created by the simplification. This option is useful for reducing the size of a dtm.

#### DTM Manager

- New controls for triangle display in the 3D and 2D/3D Split views have added in the "3D View Display" DTM Manger dialog group.
  - Solid shows triangular mesh as a solid color. Color is defined by the mesh color. This option is the default setting
  - Mesh shows the mesh only
  - Solid + Mesh shows mesh and solid
  - Settings are applied and retained per DTM

#### DTM Tools

- Export DTM has been updated to include the option to export a dtm as a Trimble Tin Model (\*.ttm) file.
- DTM Editor A new modeless DTM Editor UI has been implemented and is accessed from the DTM Ribbon, Create/Edit DTM ribbon group. This UI can always remain open and allows access to other functionality while open. DTM modifications are immediately reflected in the contour configuration and color fill shading if present. The following list of commands have been either moved to or replaced by the new DTM Editor.

#### Moved

- Delete Triangle
- Delete by Line
- Delete by boundary
- Delete by Length or Angle
- Add Triangle
- Swap Triangles
- Decompose Triangle

#### Replaced

Modify DTM

#### DTM Editor New Functionality

The DTM Editor is made up of four tabs, Delete Triangles, Add Triangles, Surface Data, and Surface Points.

- Pick is a new option that allows the selection of the dtm to edit by simply picking within the boundary of a dtm. To use select the Pick button and pick inside a dtm boundary. This option is also good for identifying dtms when multiple dtms are present. When picked the dtm will briefly shade indicating the dtm selected.
- Highlight is a new option that briefly highlights a dtm specified in the DTM Editor. This is used to confirm the correct selection of the dtm to edit.
- Selection of Triangles for deletion Triangle deletion can now be accomplished by using selection windows or crossing windows as well as the single pick inside of a triangle.
- o Confirm on Delete is now an option, when off deletion is immediate.
- Re-Triangulate on Delete this option will retriangulate areas where triangles have been deleted during the deletion process. It is also available when Deleting Data or Removing Surface points.
- Fill Gaps is a new option to fill in areas of no triangles quickly. An area to fill can be identified by a single pick with the area or multiple areas can be identified by forming a window around all the areas or by windowing in the entire dtm.
- Add Data is a new option to add within or outside of a dtm boundary. When an object is selected, such as a string, line or polygon, the points linked to the object are selected and the breakline setting for the object is used.
- Add Data within Window is a new option that allows data to be selected by a window selection and add it to the dtm being modified. Triangles created are only within the window formed. This allows for quickly combining multiple dtms into one dtm.
- Delete by Data allows for the deletion of data from a dtm by selecting objects with linked points or points only.
- Edit Surface Point Elevation allows for modifying the elevation of any surface point contained in the dtm. An option is provided to update the linked point if applicable.
- o Create Surface Point allows the creation of a surface point within or outside the dtm boundary. When picking inside the boundary the interpolated elevation of the surface point will display in the dialog. This value can be edited another value. If picking outside the dtm boundary the average elevation of the dtm will be displayed in the dialog. This value can be set to the desired elevation. Note that surface points are not named points and not stored in the point database. If the surface points are required for use in the survey view us the Create Points from DTM option to write them to points database.

- Remove Surface Points allows for removing surface data points from a dtm.
   Points can be removed individually, or multiple points can be removed using a window selection. The option to Retriangulate on Delete is available for use with this option.
- Undo/Redo in now supported for the delete/add triangles options as well as data additions/deletions or surface point elevation modifications.

# Pad Design

- Multi Pads is a new pad design function. This allows for the design of multiple pads at the same time. Specify a reference surface and the design constraints for each pad such as elevation and side slopes (batters).
  - Side slope layer selection
  - Option to add the side slope layer to the Design layer group for takeoff calculations.
  - Option to create Pads dtm (new dtm created by merging the reference and pads dtm) or create a pad only dtm by using the Trim to Side Slopes option.
  - Located in the Design Ribbon.

# Corridor/Road View Functionality

- Cross Section Lines is a new option located in the Design ribbon, Cross section group.
  This allows for the permanent display of section line locations defined in a corridor, road
  or any design function requiring cross sections and an alignment. Settings for the
  section lines and labels are provided in the Cross-Section Line dialog. (Survey, Site,
  Construction, Project)
- Corridor & Cross Section Set Grade Sheet Report (Site, Construction, Project)
  - Updated to support cross section sets in addition to corridors.
  - Updated to include landscape setting for the report
- Corridor Cross Section Viewer has been revised to display/hide cross slopes for any surface selected for use in the cross section set. This option is in the graphic view Settings dialog. (Site, Construction, Project)
- Corridor Vertical Alignment Editor now includes:
  - Option to Raise/Lower IP by station range.

- Option to pick IP elevation by picking an existing point in the survey view or by picking a location and interpolating the elevation based on the dtm set as current in the project.
- Now allows for selection of data in read only fields for use with copy/paste functions.
- Added support for vertical alignment plotting. Basic plot settings displayed by default but can be expanded to advanced settings.
- Corridor Template, Cross Section View, and Corridor Zone Widths/Slopes
   Editors have been updated to support Station Equation stationing when using the slider bar. (Site, Construction, Project)
- Road View, Profile/Long Section functionality has been updated to include the option to compute VC's based on station/chainage range. (Survey, Site, Construction, Project)
- Road View, Cross Section Plot
  - Added new options when including service strings in cross section plots to include labels for Offset, Elevation and/or Depth of service strings.
- Horizontal Alignment curve information has been improved to update terminology and display in larger text. (Survey, Site, Construction, Project)

# Resurface Functionality

# New Features and Improvements

- Resurface Design now supports IRI (International Roughness Index) calculations from the longitudinal profiles of the design. IRI reports and graphs have been added. (Construction, Project)
- Surface Ribbon > Create Cut/Fill DTM Updated to add optional compaction coefficient, labeled "Diff Compaction for Fill". This results in a CF dtm that reflects the depth required to meet a compaction requirement. For example, a 1-foot layer of asphalt with a 10% compaction coefficient would require 1.10 of depth. (Survey, Site, Construction, Project)
- Alignment Window has been updated to include new options listed below.
   (Construction, Project)
  - Select Station Range. This is a new option that allows for the selection of the area of work, start and end marks, by forming a window around the desire area in

the alignment window. The option can be accessed by the following methods:

- Right mouse button menu
- Keyboard shortcut of CTRL+R
- Alignment Ribbon, alignment ribbon group
- Quick Display Toggle for
  - Fill/Milling area
  - Paving Thickness
  - Milling Depth Stations
  - IRI values
- Cross Section Window has been updated to include new options listed below.
  - Ouick Display Toggle for :
    - Fill
    - Cut
    - Depth
    - Design Elev
    - Natural Elev
- Profile Window
  - Ouick Display toggle for :
    - IP Comments
    - IRI Values
- Profile IP Comments have been improved to include a Large and Normal setting for the comment text. In addition, the labels can now be positioned either horizontally or vertically. The comment position setting is located on the Resurface Settings tab as a dropdown beside the comment label toggle.
- Profile IP Details added a new field "Adjust Level Increment". This allows for entry of an incremental adjustment value for modification of the IP Level. The Up/Down arrows located beside the field is used to adjust the level up or down.
- Station Equations All applicable resurface design dialogs have been updated to support station equations.
- Insert Ortho Photos (Background Images)

- Updated to include the ability to set the units for the importing images. By default, the unit is set to meters which is typically the units used in geo-referenced images.
- Batch insertion of geo-referenced images, multiple images, has been revised to display the insertion dialog so that the transparency of the images can be defined on import.
- Background Image Transparency setting has been improved to support multiple image transparency modification.
- Exclusion Areas have been added to the Resurface design view. Exclusion areas are not included in the area and volume calculations of the resurface design.
- Exclusion areas are shown in each design window of the Resurface design view.
  - Add Exclusion area identifies an area for exclusion
    - By String requires selection of a reference string and an exclusion string.
    - By Offsets requires selection of a reference string, From Station and End Station, Start and End offsets and sides for offsets.
  - o Delete Exclusion area use to delete defined exclusion areas.
  - Reporting Exclusion areas are included in the "Summary Report" section of the Resurface Report.
- Improved performance for saving and opening resurface projects.

# **Takeoff Functionality**

- Mass Haul Analysis has been updated to support the transfer of the following data from Magnet Office to Project (mass haul/scheduling functionality)
  - All Takeoff types are now included in the transfer to the mass haul/scheduling functionality of Magnet Project. These include Count, Length, Area and Volume types.
  - Job data displayed in the Survey view of Magnet Office is now transferred to Magnet Project as a background image. The background image is displayed in the Map view of the mass haul/scheduling (Project) functionality.
- Settings when performing a specific design element takeoff, such as a road, trench or corridor, site boundary selection is no longer required. Site boundaries are required with a total site takeoff including various design elements.

- Takeoff Ribbon has been updated to separate takeoff preparation into Site and Design Element takeoff calculations. The settings dialog has been updated to include settings to support layer group takeoff, surface takeoff, and material only takeoffs with options to include Strata data from borehole input and/or surfaces representing strata.
- Trench Design has been revised to include a new design logic and UI for creating pipe trenches.
  - Basic and Advanced design modes.
    - Basic mode support single pipes only and trench depth, width, over excavate depth, backfill materials and tie slopes to original ground.
    - Advance mode supports all the basic design functions and additionally
      - multiple pipes with horizontal and vertical offsets from centerline of trench.
      - Additional trench template instructions for benching and complex trench design.
  - Horizontal and vertical alignments are now supported
  - Trenches can now be defined as a depth from the existing surface or defined by a vertical alignment.
  - Supports multiple pipes
  - Supports benching within trench (advanced mode)
  - Digitize Trench Profile is a new option to quickly create trench profiles (vertical alignments) using the horizontal and vertical profile grids contained in pdf and dwg files containing trench designs.
  - Trench templates can now be created and added to the Trench Template library for repeated use.
  - Additional options for trenching
    - Quantity report
    - Depth Zones
    - Depth Report
    - Depth Plot

# Modeler/Explorer Functionality

As Magnet Office works to integrate new technologies and features, the importance of creating

feature sets shared across Magnet Office products is critical. For this reason, Magnet Explorer and Modeler applications have been combined into a new single user interface with improved functionality.

The new interface provides tools to easily and quickly assign 3D elements to layers to create a 3D visualization of the data.

# **Improvements**

- Magnet Office Modeler ribbon icons
  - Create New creates new 3D Model
  - o Open opens an existing Modeler 3D Model (\*.mjm) file
  - Update updates the corresponding 3D Model created from Magnet Office with any changes or additions made in office.
- New 3D graphics engine
- New high-quality textures and 3D objects
- Templates are used to manage Styles, Materials and Object elements which are required for 3D Modeler creation.
- Styles, Materials and Objects each provide options to create new specific user defined elements.
- In addition to the Materials, Objects and textures provided, additional user defined or purchased Materials, Objects and textures can be used.
- Layer rules are provided for grouping of layers to a specific model element. A powerful wildcard matching function can be used to easily group layers.
- A new 3D Graphic engine is included which support high resolution images and complex 3D objects. The visualization quality of the model has been greatly improved.
- A new three section interface is provided. This includes a command and definition panel on the left, a 2D view (center) and a 3D view (Right).
- The 2D view includes a 3D view toggle in order to view, rotate and pan the CAD data in 3D.
- The 2D and 3D views can be synchronized for viewing by toggling on the synchronization option located at the bottom of the 2D/3D window area.
- A layer list is provided in the definition panel. Layers selected in the list will be highlighted in the 2D view. Objects selected in the 2D/3D view will highlight the

corresponding layer in the list.

- Layers from the 2D view can be added to the 3D view using the Add Layer option in the 3D Layer panel in the 3D view.
- Modeler UI Import, "Update 2D Drawing" supports various file types for import. These include:
  - Autodesk drawing (\*.dwg)
  - Bentley Microstation (\*.dgn)
  - o Topcon formats:
    - Magnet Field, Magnet Tools, Magnet Office (\*.mxl)
    - Magnet Office job (\*.mjo)
    - 3DMC project (\*.TP3)
- New Magnet Model file extension \*.mjm is created when saving the model.
- Modeler UI 3D View Controls
  - Auto Regeneration on/off toggle
  - Re-generate model toggle
  - o 3D Layer Panel
  - Home button to reset the camera position

# Workflow Example

- Create magnet office mjo, containing linework, points, surfaces etc.
- From the Modeler ribbon select Create New. It is recommended to use one of the
  existing templates provided in lieu of starting from scratch. Existing templates include
  defined styles, materials and objects which make it easier to create a personal user
  template.
- Within the Modeler interface, either assign layer rules or simply assign styles to specific layers.
- The 3D window updates immediately with the selected style.
- Save the model and/or publish to Magnet Live for collaboration exercises.

- 3D View Controls
  - Auto Regeneration on/off toggle
  - Re-generate model toggle
  - 3D Layer Panel
  - Home button to reset the camera position
- Import, "Update 2D Drawing" supports various file types for import. These include:
  - Autodesk drawing (\*.dwg)
  - Bentley Microstation (\*.dgn)
  - Topcon formats:
    - Magnet Field, Magnet Tools, Magnet Office (\*.mxl)
    - Magnet Office job (\*.mjo)
    - 3DMC project (\*.TP3)
- Magnet Model file extension \*.mjm is created when saving the model.

# **Magnet Tools**

#### General

- Installation of the Civil 3D MAGNET ribbon is now optional during installation.
- Added support of Planes
  - Show and edit in the tabular view.
  - Import/Export by MJF, MaXML, PL3 and TP3.
- Added support for Magnet Field Custom Symbols
- Improved data entry UI in Manual TS Data
  - Allows for data entry in grid of tabular view
  - o Properties button added to all manual data entry dialogs
  - Added automatic point number advancement to manual TS data entry dialog
- Enterprise ribbon
  - Removed Chat, Schedule/Timecard functionality
  - Removed News icon

• Check IN/OUT functionality has been improved to revise the license validation logic. The validation check is now determined by the activation process. To enable the Check In/Out functionality the license must be activated using the "Online" method. The "online" method is completed using the in-application activation workflow. "Offline" activation is completed by accessing the Magnet Enterprise or Topcon Positioning website for activation. Product Activation is accessed from the vertical Apps bar located on the left side of the webpage. Once signed into the website options available to the user will appear in this vertical app bar.

This workflow requires entry of the device id for the device the software is installed on as well as entry of an authorization code generated and displayed during the offline activation workflow.

Note: Check In/out functionality is not available when using the following activation methods or license types.

- Offline activation
  - Perpetual license
  - Subscription license
- Activation to a USB key
  - Perpetual license
  - Subscription license
- Educational licenses
- o Perpetual with expired Service Plan
- Trial licenses

# Coordinate Systems

- Additional settings for datums such as NAD27, NAD27(CSRS) and NAD83(CSRS) are now centrally located in the Settings dialog accessed from the Job Configuration UI.
- Added optional display of Ellipsoidal height together with Elevation in the Points tabular view.
- Added "Datum (Xc/Yc/Zc to the Tabular view for display of any datum XYZ coordinates.
- Added Support of equidistance cylindrical projections for maps.
- Added Egyptian projections.
- Updated Singapore geoid SGEOID09
- Added Estonian geoid EST-GEOID2017
- Added Spain datum NTV2SPAIN

#### User Interface

- Added Tooltips to tabular view headers for full name viewing
- Standardized Ephemeris header titles
- Updated term GPS to GNSS in tabular view and applicable views.

# Import/Export

- Added support for transferring text labels to AutoCAD dwg files.
- Updated export custom format to support adding label for undefined coordinate. When
  defining a custom format, the option Use Coordinate Placeholder option allows for
  entering a label for the placeholder.
- Added import/export support for Geocomp files.

# Adjustment

- The Process ribbon has been updated to include two new icons, Adjustment by Least Squares and TS-Traverse Adjustment by Compass Rule. The setting for default adjustment type has been removed from the Configuration dialog.
- Added normalized residuals to the rejection criterion options in the Process Properties of Least Squares adjustment. The following residual types are available:
  - $\sim XYZ$
  - o NEU
  - Distance Angle Elevation
- Updated Blunder Treatment options to include "Automatic Blunder Reweighting".
- GPS Loop Closure user interface has been improved.

# Reports

- New table format templates are provided which allows for table and cell formatting. The following reports were replaced with this new format.
  - Localization
  - Field Report
  - Adjustment
  - Project
- Added Import/Export support for reports. This allows for transfer of report formats to and from other computers running Magnet Tools.
- GNSS Observation report; added new fields relating to precision and adjustment.

- Error circles and error ellipses
- Normalized residual (Standardized residual)
- From point code and To point code columns
- Vertical error and selected confidence level
- Time only field (Start Time)
- GPOD values
- TS Observation report new fields for reporting
  - Added option to report x,y,z of target point
  - Normalized residual (Standardized residual)
- Point report new fields for reporting
  - Error ellipses
  - Circular probable error with selected confidence level
- Field reports
  - Added support for multiple images

#### Miscellaneous

- Added filtering of Import from Internet results
- Added Vienna Mapping functions for post processing.
- Added ability to display vector length for non-processed vectors
- GPS Observations improved to support selection of vectors by length and adjacent angles for network selection to be post processed.
- GNSS (GPS) View disable/enable occupations has been improved
  - Part of an occupation can be disabled/enabled by right click on the occupation and selecting disable or enable "SV's in epochs: ??"
  - Optionally the entire occupation can be disabled/enabled by selecting "Enable or Disable SV's: ??"

# Magnet Tools ribbon in AutoCAD and Magnet Exchange for Autodesk

• Support of Civil 3D 2013 and 2014 has been remove and no longer supported.

# MAGNET Site - V7.0

#### General

# Magnet Site V7 Release Notes:

The following new additions/revisions have been made to Magnet Site V7.0 products.

Please take time to read the release notes. They contain information about the following:

- New Features
- Improvements
- Bug Fixes

### System Requirements:

**Operating System** 

Microsoft Windows 10 (64-bit version)

Microsoft Windows 8 (64-bit version)

Note: Starting with Magnet Office v7 Windows 7 is no longer supported.

**Processor Speed** 

2GHz Core2 processor or higher

**RAM** 

2GB RAM or more recommended

Memory

Local hard drive space of 2GB or higher recommended

Computer Resolution

1280x1024 display resolution

Internet Connectivity

Can be required by some functionality.

# General Functionality

# New Features and Improvements

Check IN/OUT functionality has been improved to revise the license validation logic.
The validation check is now determined by the activation process. To enable the Check
In/Out functionality the license must be activated using the "Online" method. The
"online" method is completed using the in-application activation workflow.

"Offline" activation is completed by accessing the Magnet Enterprise or Topcon Positioning website for activation. Product Activation is accessed from the vertical Apps bar located on the left side of the webpage. Once signed into the website options available to the user will appear in this vertical app bar. This workflow requires entry of the device id for the device the software is installed on as well as entry of an authorization code generated and displayed during the offline activation workflow. Note: Check In/out functionality is not available when using the following activation methods or license types.

- Offline activation
  - Perpetual license
  - Subscription license
- Activation to a USB key
  - Perpetual license
  - Subscription license
- Educational licenses
- o Perpetual with expired Service Plan
- Trial licenses
- Performance Improved and optimized various areas of the program for efficiency including opening, Import/Export, Data Clean up, DTM functions, large jobs etc.
- Object Selection has been updated to support holding the CTRL key and dragging a window around data to be removed from a selection.
- Modeless Panels can now be collapsed if undocked by clicking on the top left corner of dialog.
- Select Path by Bounded Area is a new option accessed from the right mouse button menu. This option allows the creation of a closed object, string, polygon, boundary, lot, pad by picking inside a bounded area. The bounded area can be enclosed by multiple objects. The routine will highlight the determined area and prompt for confirmation.
- Asset Design as Constructed (ADAC) export support has been added to the Survey ribbon. The functionality for preparation of the ADAC.XML file is accessed via the ADAC Data Manager. Once the project data is defined and categorized based on ADAC guidelines an export option is available for creation of the ADAC.xml file for submittal.
- Import/Export
  - o Added Import/Export support for Lidar point cloud LAS files (\*.las, \*.laz).
  - Added Export to SurPac string format (\*.str)
  - Added Import/Export of KMZ and Export of KML files.
  - Added Import of Japanese XML format

#### DWG format

- Updated to included option to export metric jobs to millimeters.
- Updated to include "tadpole" arrows for side slope (batters) indicators
- Import linetypes supported
- Export improved to support export of point elevations with Use in Surface
   ON. Elevations of point with Use in Surface off are exported with elevation
   0.
- o MJF Import/Export has been updated to support Magnet Field custom symbols.

#### Cloud Connections

- Added support for connecting to Sitelink 3D V1 and V2 Sites from the Cloud Connections ribbon, Sitelink 3D ribbon group.
- Modeless Properties UI The properties toolbar has been updated to a modeless user interface. This UI can be opened and used as a docked panel with autohide capability or a floating panel. All object property modification is done from this UI. The new Properties panel replaces the Edit Group Properties and the individual entity properties dialog accessed by double clicking on an entity.
  When a layer is selected as the current layer, the properties are set to "bylayer" by default. This is a change from the legacy logic of properties defined by entity and is consistent with typical CAD programs. The ability to set properties by entity has been retained.
  - Object limit for Properties Manager is a new setting added to the Program Settings, Preferences tab. The recommended and default value for this setting is 25,000; the maximum setting is 30,000. When the specified limit is met, the properties UI will list "varies" for each object property. This does not prevent the changing of properties for selections over the specified limit only the listing of the individual property settings.
- Selection Cycling is a new option located in the Program Settings, Preferences tab and the Settings ribbon for quickly turning on and off. By default, this setting is on. When ON, selecting objects that are overlaying other objects or points which are near other points, a dialog is displayed listing the objects available for cycling. To select the data to work with, select it from the list. When multiple points are listed in the cycle list, the keyboard arrows can be used to browse the listed points. The selected point is highlighted during browsing the points.
- Create Entity has been improved to include
  - o Create the next point or point included in linework based on slope

- Support right mouse button menu option Select by bounded Area
- Previous Selection has been improved to reselect all data included in the last selection set. This option is in the Right Mouse Button context menu and the Edit ribbon.
- 3D View has been improved by adding new options.
  - New 3D Tab has been renamed to 3D View. By default, the 3D view opens as a vertical tab. This tab can be added to the Survey tab to go to a maximized view or can be placed on an additional monitor.
  - A new option 2D/3D Split has been added. This option splits the main view into two areas, the left side is 2D the right side is 3D. The size of the areas can be adjusted by dragging the borders to the desired size. Each area has its own functionality set which is accessed from the various accessible ribbons in each area.
    - The 2D/3D Split icon acts a toggle to access the view and to close the view.
  - o 3D Toggle has been removed
  - o 3D project views now close when the project is closed.
- Lot Annotation and Report has been improved to include the optional label of the perimeter distance in the survey view as well as the lot report.
- Inquire Area has been updated to better support area calculations of areas bounded by objects without points.
- Create Plot Window has added a "Total Sheets" input field for plotting multiple sheets. When the "Apply" option is toggled on the field will read the total number of sheets based on the number of sheets created. The field allows for manual edit of the total sheet number when required.
- Extract Drawing is a new option to create a polygon from a plot window (drawing). Plot windows must be displayed using the "Show" option from the Plot Window ribbon group. The option is available in the right mouse button menu when the cursor is located within the Plot window (Drawing) limits.
- Drawing View added a "color" setting in the North Arrow dialog.
- Selectby has been updated to include the option to select data by Layer Groups
- Edit Points
  - Added support for manually renaming individual point names/numbers.
  - Added message when there are no results generated based on selected search filters.
- Quick Profile

- o Improved to highlight the profile reference line in the Survey view.
- Added Text Style settings in the display settings to allow size/font to be configured for the DTM name

# DTM (Surface) Functionality New Features and Improvements

- Planes Added functionality to create, edit, display and delete Planes for use in 3DMC and Magnet Field.
  - Plans are displayed in the Survey (CAD) view based on the defined grid settings, specified surface point and defined orientation.
- Merge DTMs improved the speed of merging large dtms.
- Create Cut/Fill DTM
  - Updated to optionally include a color fill legend as the last step of the dtm creation. The outline of the legend is displayed for positioning in the drawing. To not insert the legend, press the escape key when the outline is displayed.
  - Cut/Fill dtms, when created, will be set to the current dtm for quick inspection of depths in the information toolbar.
  - Added optional compaction coefficient, labeled "Diff Compaction for Fill". This
    results in a CF dtm that reflects the depth required to meet a compaction
    requirement. For example, a 1-foot layer of asphalt with a 10% compaction
    coefficient would require 1.10" of depth.
- Insert Legend is a new option located in the DTM Tools dropdown menu. This option
  inserts a dtm color fill or slope fill/arrow legend in the survey and drawing views.
  Multiple legends can be inserted for showing color fill shading for multiple dtms
  individually. Legends can be selected and repositioned at any time. Functionality is
  supported in Drawing view as well.
- Edit Contour Label is a new option in the Surface ribbon. This allows for manually positioning new contour labels and editing the position of existing labels. Contour labels option in the DTM settings must be on.
- Slope Zone Report A new optional slope report has been added to the dtm report function. When slope arrows or slope shading is on generating a dtm report will include a report of the slope ranges and their corresponding area.
- · Simplify DTM, located in the DTM Tools dropdown, is a new option to simplify a

specified DTM. Simplification of the DTM can be accomplished using one of two options, Edge Contraction or Point Reduction. The selected DTM can be updated or a new DTM created by the simplification. This option is useful for reducing the size of a dtm

#### DTM Manager

- New controls for triangle display in the 3D and 2D/3D Split views have added in the "3D View Display" DTM Manger dialog group.
  - Solid shows triangular mesh as a solid color. Color is defined by the mesh color. This option is the default setting
  - Mesh shows the mesh only
  - Solid + Mesh shows mesh and solid
  - Settings are applied and retained per DTM

#### DTM Tools

- Export DTM has been updated to include the option to export a dtm as a Trimble Tin Model (\*.ttm) file.
- Merge DTM performance has been improved to speed up the process of merging large dtms.
- DTM Editor A new modeless DTM Editor UI has been implemented and is accessed from the DTM Ribbon, Create/Edit DTM ribbon group. This UI can always remain open and allows access to other functionality while open. DTM modifications are immediately reflected in the contour configuration and color fill shading if present. The following list of commands have been either moved to or replaced by the new DTM Editor.

#### Moved

- Delete Triangle
- Delete by Line
- Delete by boundary
- Delete by Length or Angle
- Add Triangle
- Swap Triangles
- Decompose Triangle

#### Replaced

Modify DTM

#### DTM Editor New Functionality

The DTM Editor is made up of four tabs, Delete Triangles, Add Triangles, Surface Data, and Surface Points.

- Pick is a new option that allows the selection of the dtm to edit by simply picking within the boundary of a dtm. To use select the Pick button and pick inside a dtm boundary. This option is also good for identifying dtms when multiple dtms are present. When picked the dtm will briefly shade indicating the dtm selected.
- Highlight is a new option that briefly highlights a dtm specified in the DTM Editor. This is used to confirm the correct selection of the dtm to edit.
- Selection of Triangles for deletion Triangle deletion can now be accomplished by using selection windows or crossing windows as well as the single pick inside of a triangle.
- Confirm on Delete is now an option, when off deletion is immediate.
- Re-Triangulate on Delete this option will retriangulate areas where triangles have been deleted during the deletion process. It is also available when Deleting Data or Removing Surface points.
- Fill Gaps is a new option to fill in areas of no triangles quickly. An area to fill can be identified by a single pick with the area or multiple areas can be identified by forming a window around all the areas or by windowing in the entire dtm.
- Add Data is a new option to add within or outside of a dtm boundary. When an object is selected, such as a string, line or polygon, the points linked to the object are selected and the breakline setting for the object is used.
- Add Data within Window is a new option that allows data to be selected by a window selection and add it to the dtm being modified. Triangles created are only within the window formed. This allows for quickly combining multiple dtms into one dtm.
- Delete by Data allows for the deletion of data from a dtm by selecting objects with linked points or points only.
- Edit Surface Point Elevation allows for modifying the elevation of any surface point contained in the dtm. An option is provided to update the linked point if applicable.
- o Create Surface Point allows the creation of a surface point within or outside the dtm boundary. When picking inside the boundary the interpolated elevation of the surface point will display in the dialog. This value can be edited another value. If picking outside the dtm boundary the average elevation of the dtm will be displayed in the dialog. This value can be set to the desired elevation. Note that

- surface points are not named points and not stored in the point database. If the surface points are required for use in the survey view us the Create Points from DTM option to write them to points database.
- Remove Surface Points allows for removing surface data points from a dtm.
   Points can be removed individually, or multiple points can be removed using a window selection. The option to Retriangulate on Delete is available for use with this option.
- Undo/Redo in now supported for the delete/add triangles options as well as data additions/deletions or surface point elevation modifications.

## Pad Design

- Multi Pads is a new pad design function. This allows for the design of multiple pads at the same time. Specify a reference surface and the design constraints for each pad such as elevation and side slopes (batters).
  - Side slope layer selection
  - Option to add the side slope layer to the Design layer group for takeoff calculations.
  - Option to create Pads dtm (new dtm created by merging the reference and pads dtm) or create a pad only dtm by using the Trim to Side Slopes option.
  - Located in the Design Ribbon.

## Corridor/Road View Functionality

- Cross Section Lines is a new option located in the Design ribbon, Cross section group.
  This allows for the permanent display of section line locations defined in a corridor, road
  or any design function requiring cross sections and an alignment. Settings for the
  section lines and labels are provided in the Cross-Section Line dialog.
- Corridor & Cross Section Set Grade Sheet Report
  - Updated to support cross section sets in addition to corridors.
  - Updated to include landscape setting for the report
- Corridor Cross Section Viewer has been revised to display/hide cross slopes for any surface selected for use in the cross section set. This option is in the graphic view Settings dialog.
- Corridor Vertical Alignment Editor now includes:

- Option to Raise/Lower IP by station range.
- Option to pick IP elevation by picking an existing point in the survey view or by picking a location and interpolating the elevation based on the dtm set as current in the project.
- Now allows for selection of data in read only fields for use with copy/paste functions.
- Added support for vertical alignment plotting. Basic plot settings displayed by default but can be expanded to advanced settings.
- Corridor Template, Cross Section View, and Corridor Zone Widths/Slopes
   Editors have been updated to support Station Equation stationing when using the slider bar.
- Road View, Profile/Long Section functionality has been updated to include the option to compute VC's based on station/chainage range.
- Road View, Cross Section Plot
  - Added new options when including service strings in cross section plots to include labels for Offset, Elevation and/or Depth of service strings.
- Horizontal Alignment curve information has been improved to update terminology and display in larger text.

## Modeler/Explorer Functionality

As Magnet Office works to integrate new technologies and features, the importance of creating feature sets shared across Magnet Office products is critical. For this reason Magnet Explorer and Modeler applications have been combined into a new single user interface with improved functionality.

The new interface provides tools to easily and quickly assign 3D elements to layers to create a 3D visualization of the data.

## **Improvements**

- Magnet Office Modeler ribbon icons
  - Create New creates new 3D Model
  - o Open opens an existing Modeler 3D Model (\*.mjm) file

- Update updates the corresponding 3D Model created from Magnet Office with any changes or additions made in office.
- New Magnet Model file extension \*.mjm is created when saving the model.
- Templates are now used to manage Styles, Materials and Object elements which are required for 3D Modeler creation.
- Styles, Materials and Objects each provide options to create new specific user defined elements.
- In addition to the Materials, Objects and textures provided, additional user defined or purchased Materials, Objects and textures can be used.
- Layer rules are provided for grouping of layers to a specific model element. A powerful wildcard matching function can be used to easily group layers.
- A new 3D Graphic engine is included which support high resolution images and complex 3D objects. The visualization quality of the model has been greatly improved.
- A new three section interface is provided. This includes a command and definition panel on the left, a 2D view (center) and a 3D view (Right).
- The 2D view includes a 3D view toggle in order to view, rotate and pan the CAD data in 3D.
- The 2D and 3D views can be synchronized for viewing by toggling on the synchronization option located at the bottom of the 2D/3D window area.
- A layer list is provided in the definition panel. Layers selected in the list will be highlighted in the 2D view. Objects selected in the 2D/3D view will highlight the corresponding layer in the list.
- Layers from the 2D view can be added to the 3D view using the Add Layer option in the 3D Layer panel in the 3D view.
- Modeler UI Import, "Update 2D Drawing" supports various file types for import. These include:
  - Autodesk drawing (\*.dwg)
  - Bentley Microstation (\*.dgn)
  - o Topcon formats:
    - Magnet Field, Magnet Tools, Magnet Office (\*.mxl)
    - Magnet Office job (\*.mjo)
    - 3DMC project (\*.TP3)

- Modeler UI 3D View Controls
  - Auto Regeneration on/off toggle
  - Re-generate model toggle
  - o 3D Layer Panel
  - Home button to reset the camera position

#### Workflow Example:

- Create magnet office mjo, containing linework, points, surfaces etc.
- From the Modeler ribbon select Create New. It is recommended to use one of the
  existing templates provided in lieu of starting from scratch. Existing templates include
  defined styles, materials and objects which make it easier to create a personal user
  template.
- Within the Modeler interface, either assign layer rules or simply assign styles to specific layers.
- The 3D window updates immediately with the selected style.
- Save the model and/or publish to Magnet Live for collaboration.

## **Magnet Tools**

## General Improvements

- Installation of the Civil 3D MAGNET ribbon is now optional during installation.
- Added support of Planes
  - Show and edit in the tabular view.
  - Import/Export by MJF, MaXML, PL3 and TP3.
- Added support for Magnet Field Custom Symbols
- Improved data entry UI in Manual TS Data
  - Allows for data entry in grid of tabular view
  - o Properties button added to all manual data entry dialogs
  - Added automatic point number advancement to manual TS data entry dialog
- Enterprise ribbon
  - Removed Chat, Schedule/Timecard functionality
  - Removed News icon
- Check IN/OUT functionality has been improved to revise the license validation logic.
   The validation check is now determined by the activation process. To enable the Check

In/Out functionality the license must be activated using the "Online" method. The "online" method is completed using the in-application activation workflow.

"Offline" activation is completed by accessing the Magnet Enterprise or Topcon Positioning website for activation. Product Activation is accessed from the vertical Apps bar located on the left side of the webpage. Once signed into the website options available to the user will appear in this vertical app bar.

This workflow requires entry of the device id for the device the software is installed on as well as entry of an authorization code generated and displayed during the offline activation workflow.

Note: Check In/out functionality is not available when using the following activation methods or license types.

- o Offline activation
  - Perpetual license
  - Subscription license
- Activation to a USB key
  - Perpetual license
  - Subscription license
- Educational licenses
- o Perpetual with expired Service Plan
- Trial licenses

## Coordinate Systems

- Additional settings for datums such as NAD27, NAD27(CSRS) and NAD83(CSRS) are now centrally located in the Settings dialog accessed from the Job Configuration UI.
- Added optional display of Ellipsoidal height together with Elevation in the Points tabular view.
- Added "Datum (Xc/Yc/Zc to the Tabular view for display of any datum XYZ coordinates.
- Added Support of equidistance cylindrical projections for maps.
- Added Egyptian projections.
- Updated Singapore geoid SGEOID09
- Added Estonian geoid EST-GEOID2017
- Added Spain datum NTV2SPAIN

#### User Interface

- Added Tooltips to tabular view headers for full name viewing
- Standardized Ephemeris header titles
- Updated term GPS to GNSS in tabular view and applicable views.

## Import/Export

- Added support for transferring text labels to AutoCAD dwg files.
- Updated export custom format to support adding label for undefined coordinate. When
  defining a custom format, the option Use Coordinate Placeholder option allows for
  entering a label for the placeholder.
- Added import/export support for Geocomp files.

## Adjustment

- The Process ribbon has been updated to include two new icons, Adjustment by Least Squares and TS-Traverse Adjustment by Compass Rule. The setting for default adjustment type has been removed from the Configuration dialog.
- Added normalized residuals to the rejection criterion options in the Process Properties of Least Squares adjustment. The following residual types are available:
  - $\circ$  XYZ
  - o NEU
  - Distance Angle Elevation
- Updated Blunder Treatment options to include "Automatic Blunder Reweighting".
- GPS Loop Closure user interface has been improved.

## Reports

- New table format templates are provided which allows for table and cell formatting. The following reports were replaced with this new format.
  - Localization
  - Field Report
  - Adjustment
  - Project
- Added Import/Export support for reports. This allows for transfer of report formats to and from other computers running Magnet Tools.
- GNSS Observation report; added new fields relating to precision and adjustment.

- Error circles and error ellipses
- Normalized residual (Standardized residual)
- o From point code and To point code columns
- Vertical error and selected confidence level
- Time only field (Start Time)
- GPOD values
- TS Observation report new fields for reporting
  - Added option to report x,y,z of target point
  - Normalized residual (Standardized residual)
- Point report new fields for reporting
  - Error ellipses
  - Circular probable error with selected confidence level
- Field reports
  - Added support for multiple images

#### Miscellaneous

- Added filtering of Import from Internet results
- Added Vienna Mapping functions for post processing.
- Added ability to display vector length for non-processed vectors
- GPS Observations improved to support selection of vectors by length and adjacent angles for network selection to be post processed.
- GNSS (GPS) View disable/enable occupations has been improved
  - Part of an occupation can be disabled/enabled by right click on the occupation and selecting disable or enable "SV's in epochs: ??"
  - Optionally the entire occupation can be disabled/enabled by selecting "Enable or Disable SV's: ??"

## Magnet Tools ribbon in AutoCAD and Magnet Exchange for Autodesk

• Support of Civil 3D 2013 and 2014 has been remove and no longer supported.

# MAGNET Survey V7.0

#### General

## Magnet Survey V7 Release Notes

The following new additions/revisions have been made to Magnet Survey v7.0 products.

Please take time to read the release notes. They contain information about the following:

- New Features
- Improvements
- Bug Fixes

#### System Requirements:

Operating System

Microsoft Windows 10 (64-bit version)

Microsoft Windows 8 (64-bit version)

Note: Starting with Magnet Office v7 Windows 7 is no longer supported.

**Processor Speed** 

2GHz Core2 processor or higher

**RAM** 

2GB RAM or more recommended

Memory

Local hard drive space of 2GB or higher recommended

Computer Resolution

1280x1024 display resolution

Internet Connectivity

Can be required by some functionality.

## General Functionality

New Features and Improvements

- Check IN/OUT functionality has been improved to revise the license validation logic. The validation check is now determined by the activation process. To enable the Check In/Out functionality the license must be activated using the "Online" method. The "online" method is completed using the in-application activation workflow.
  - "Offline" activation is completed by accessing the Magnet Enterprise or Topcon

Positioning website for activation. Product Activation is accessed from the vertical Apps bar located on the left side of the webpage. Once signed into the website options available to the user will appear in this vertical app bar.

This workflow requires entry of the device id for the device the software is installed on as well as entry of an authorization code generated and displayed during the offline activation workflow.

Note: Check In/out functionality is not available when using the following activation methods or license types.

- o Offline activation
  - Perpetual license
  - Subscription license
- Activation to a USB key
  - Perpetual license
  - Subscription license
- Educational licenses
- Perpetual with expired Service Plan
- Trial licenses
- Performance Improved and optimized various areas of the program for efficiency including opening, import/Export, Data Clean up, DTM functions, large jobs etc.
- Object Selection has been updated to support holding the CTRL key and dragging a window around data to be removed from a selection.
- Modeless Panels can now be collapsed if undocked by clicking on the top left corner of dialog.
- Select Path by Bounded Area is a new option accessed from the right mouse button menu. This option allows the creation of a closed object, string, polygon, boundary, lot, pad by picking inside a bounded area. The bounded area can be enclosed by multiple objects. The routine will highlight the determined area and prompt for confirmation.
- Asset Design as Constructed (ADAC) export support has been added to the Survey ribbon. The functionality for preparation of the ADAC.XML file is accessed via the ADAC Data Manager. Once the project data is defined and categorized based on ADAC guidelines an export option is available for creation of the ADAC.xml file for submittal
- Import/Export
  - Added Import/Export support for Lidar point cloud LAS files (\*.las, \*.laz).
  - Added Export to SurPac string format (\*.str)
  - Added Import/Export of KMZ and Export of KML files.

- Added Import of Japanese XML format.
- DWG format
  - Updated to included option to export metric jobs to millimeters.
  - Updated to include "tadpole" arrows for side slope (batters) indicators
  - Import linetypes supported
  - Export improved to support export of point elevations with Use in Surface
     ON. Elevations of point with Use in Surface off are exported with elevation
     O.
- MJF Import/Export has been updated to support Magnet Field custom symbols.
- Modeless Properties UI The properties toolbar has been updated to a modeless user interface. This UI can be opened and used as a docked panel with autohide capability or a floating panel. All object property modification is done from this UI. The new Properties panel replaces the Edit Group Properties and the individual entity properties dialog accessed by double clicking on an entity.
  When a layer is selected as the current layer, the properties are set to "bylayer" by default. This is a change from the legacy logic of properties defined by entity and is consistent with typical CAD programs. The ability to set properties by entity has been retained.
  - Object limit for Properties Manager is a new setting added to the Program Settings, Preferences tab. The recommended and default value for this setting is 25,000; the maximum value is 30,000. When the specified limit is met, the properties UI will list "varies" for each object property. This does not prevent the changing of properties for selections over the specified limit only the listing of the individual property settings.
- Selection Cycling is a new option located in the Program Settings, Preferences tab and the Settings ribbon for quickly turning on and off. By default, this setting is on. When ON, selecting objects that are overlaying other objects or points which are near other points, a dialog is displayed listing the objects available for cycling. To select the data to work with, select it from the list. When multiple points are listed in the cycle list, the keyboard arrows can be used to browse the listed points. The selected point is highlighted during browsing the points.
- Create Entity has been improved to include
  - o Create the next point or point included in linework based on slope
  - Support right mouse button menu option Select by bounded Area
- Previous Selection has been improved to reselect all data included in the last selection

- set. This option is in the Right Mouse Button context menu and the Edit ribbon.
- 3D View has been improved by adding new options.
  - New 3D Tab has been renamed to 3D View. By default, the 3D view opens as a vertical tab. This tab can be added to the Survey tab to go to a maximized view or can be placed on an additional monitor.
  - A new option 2D/3D Split has been added. This option splits the main view into two areas, the left side is 2D the right side is 3D. The size of the areas can be adjusted by dragging the borders to the desired size. Each area has its own functionality set which is accessed from the various accessible ribbons in each area.
    - The 2D/3D Split icon acts a toggle to access the view and to close the view.
  - 3D Toggle has been removed
  - o 3D project views now close when the project is closed.
- Lot Annotation and Report has been improved to include the optional label of the perimeter distance in the survey view as well as the lot report.
- Inquire Area has been updated to better support area calculations of areas bounded by objects without points.
- Create Plot Window has added a "Total Sheets" input field for plotting multiple sheets. When the "Apply" option is toggled on the field will read the total number of sheets based on the number of sheets created. The field allows for manual edit of the total sheet number when required.
- Extract Drawing is a new option to create a polygon from a plot window (drawing). Plot windows must be displayed using the "Show" option from the Plot Window ribbon group. The option is available in the right mouse button menu when the cursor is located within the Plot window (Drawing) limits.
- Drawing View added a "color" setting in the North Arrow dialog.
- Selectby has been updated to include the option to select data by Layer Groups.
- Edit Points
  - o Added support for manually renaming individual point names/numbers.
  - Added message when there are no results generated based on selected search filters.
- Quick Profile
  - o Improved to highlight the profile reference line in the Survey view.

 Added Text Style settings in the display settings to allow size/font to be configured for the DTM name

## DTM (Surface) Functionality

#### New Features and Improvements

- Planes Added functionality to create, edit, display and delete Planes for use in 3DMC and Magnet Field.
  - Plans are displayed in the Survey (CAD) view based on the defined grid settings, specified surface point and defined orientation.
- Merge DTMs improved the speed of merging large dtms.
- Create Cut/Fill DTM
  - Updated to optionally include a color fill legend as the last step of the dtm creation. The outline of the legend is displayed for positioning in the drawing. To not insert the legend, press the escape key when the outline is displayed.
  - Cut/Fill dtms, when created, will be set to the current dtm for quick inspection of depths in the information toolbar.
  - Added optional compaction coefficient, labeled "Diff Compaction for Fill". This
    results in a CF dtm that reflects the depth required to meet a compaction
    requirement. For example, a 1-foot layer of asphalt with a 10% compaction
    coefficient would require 1.10" of depth.
- Insert Legend is a new option located in the DTM Tools dropdown menu. This option inserts a dtm color fill or slope fill/arrow legend in the survey and drawing views.
   Multiple legends can be inserted for showing color fill shading for multiple dtms individually. Legends can be selected and repositioned at any time. Functionality is supported in Drawing view as well.
- Edit Contour Label is a new option in the Surface ribbon. This allows for manually positioning new contour labels and editing the position of existing labels. Contour labels option in the DTM settings must be on.
- Slope Zone Report A new optional slope report has been added to the dtm report function. When slope arrows or slope shading is on generating a dtm report will include a report of the slope ranges and their corresponding area.
- Simplify DTM, located in the DTM Tools dropdown, is a new option to simplify a specified DTM. Simplification of the DTM can be accomplished using one of two options,

Edge Contraction or Point Reduction. The selected DTM can be updated or a new DTM created by the simplification. This option is useful for reducing the size of a dtm.

#### DTM Manager

- New controls for triangle display in the 3D and 2D/3D Split views have added in the "3D View Display" DTM Manger dialog group.
  - Solid shows triangular mesh as a solid color. Color is defined by the mesh color. This option is the default setting
  - Mesh shows the mesh only
  - Solid + Mesh shows mesh and solid
  - Settings are applied and retained per DTM

#### DTM Tools

- Export DTM has been updated to include the option to export a dtm as a Trimble Tin Model (\*.ttm) file.
- Merge DTM performance has been improved to speed up the process of merging large dtms.
- DTM Editor A new modeless DTM Editor UI has been implemented and is accessed from the DTM Ribbon, Create/Edit DTM ribbon group. This UI can always remain open and allows access to other functionality while open. DTM modifications are immediately reflected in the contour configuration and color fill shading if present. The following list of commands have been either moved to or replaced by the new DTM Editor.

#### Moved

- Delete Triangle
- Delete by Line
- Delete by boundary
- Delete by Length or Angle
- Add Triangle
- Swap Triangles
- Decompose Triangle

#### Replaced

Modify DTM

DTM Editor New Functionality

The DTM Editor is made up of four tabs, Delete Triangles, Add Triangles, Surface Data, and Surface Points.

- Pick is a new option that allows the selection of the dtm to edit by simply picking within the boundary of a dtm. To use select the Pick button and pick inside a dtm boundary. This option is also good for identifying dtms when multiple dtms are present. When picked the dtm will briefly shade indicating the dtm selected.
- Highlight is a new option that briefly highlights a dtm specified in the DTM Editor. This is used to confirm the correct selection of the dtm to edit.
- Selection of Triangles for deletion Triangle deletion can now be accomplished by using selection windows or crossing windows as well as the single pick inside of a triangle.
- Confirm on Delete is now an option, when off deletion is immediate.
- Re-Triangulate on Delete this option will retriangulate areas where triangles have been deleted during the deletion process. It is also available when Deleting Data or Removing Surface points.
- Fill Gaps is a new option to fill in areas of no triangles quickly. An area to fill can be identified by a single pick with the area or multiple areas can be identified by forming a window around all the areas or by windowing in the entire dtm.
- Add Data is a new option to add within or outside of a dtm boundary. When an object is selected, such as a string, line or polygon, the points linked to the object are selected and the breakline setting for the object is used.
- Add Data within Window is a new option that allows data to be selected by a window selection and add it to the dtm being modified. Triangles created are only within the window formed. This allows for quickly combining multiple dtms into one dtm.
- Delete by Data allows for the deletion of data from a dtm by selecting objects with linked points or points only.
- Edit Surface Point Elevation allows for modifying the elevation of any surface point contained in the dtm. An option is provided to update the linked point if applicable.
- o Create Surface Point allows the creation of a surface point within or outside the dtm boundary. When picking inside the boundary the interpolated elevation of the surface point will display in the dialog. This value can be edited another value. If picking outside the dtm boundary the average elevation of the dtm will be displayed in the dialog. This value can be set to the desired elevation. Note that surface points are not named points and not stored in the point database. If the

- surface points are required for use in the survey view us the Create Points from DTM option to write them to points database.
- Remove Surface Points allows for removing surface data points from a dtm.
   Points can be removed individually, or multiple points can be removed using a window selection. The option to Retriangulate on Delete is available for use with this option.
- Undo/Redo in now supported for the delete/add triangles options as well as data additions/deletions or surface point elevation modifications.

## Pad Design

- Multi Pads is a new pad design function. This allows for the design of multiple pads at the same time. Specify a reference surface and the design constraints for each pad such as elevation and side slopes (batters).
  - Side slope layer selection
  - Option to add the side slope layer to the Design layer group for takeoff calculations.
  - Option to create Pads dtm (new dtm created by merging the reference and pads dtm) or create a pad only dtm by using the Trim to Side Slopes option.
  - o Located in the Design Ribbon.

## Road View Functionality

- Cross Section Lines is a new option located in the Design ribbon, Cross section group.
  This allows for the permanent display of section line locations defined in a corridor, road
  or any design function requiring cross sections and an alignment. Settings for the
  section lines and labels are provided in the Cross-Section Line dialog.
- Horizontal Alignment curve information has been improved to update terminology and display in larger text.

## **Magnet Tools**

#### General

- Installation of the Civil 3D MAGNET ribbon is now optional during installation.
- Added support of Planes
  - Show and edit in the tabular view.
  - Import/Export by MJF, MaXML, PL3 and TP3.
- Added support for Magnet Field Custom Symbols
- Improved data entry UI in Manual TS Data
  - Allows for data entry in grid of tabular view
  - o Properties button added to all manual data entry dialogs
  - o Added automatic point number advancement to manual TS data entry dialog
- Enterprise ribbon
  - Removed Chat, Schedule/Timecard functionality
  - Removed News icon
- Check IN/OUT functionality has been improved to revise the license validation logic. The validation check is now determined by the activation process. To enable the Check In/Out functionality the license must be activated using the "Online" method. The "online" method is completed using the in-application activation workflow. "Offline" activation is completed by accessing the Magnet Enterprise or Topcon Positioning website for activation. Product Activation is accessed from the vertical Apps bar located on the left side of the webpage. Once signed into the website options available to the user will appear in this vertical app bar.

This workflow requires entry of the device id for the device the software is installed on as well as entry of an authorization code generated and displayed during the offline activation workflow.

Note: Check In/out functionality is not available when using the following activation methods or license types.

- Offline activation
  - Perpetual license
  - Subscription license
- Activation to a USB key
  - Perpetual license
  - Subscription license
- Educational licenses
- o Perpetual with expired Service Plan
- Trial licenses

## **Coordinate Systems**

 Additional settings for datums such as NAD27, NAD27(CSRS) and NAD83(CSRS) are now centrally located in the Settings dialog accessed from the Job Configuration UI.

- Added optional display of Ellipsoidal height together with Elevation in the Points tabular view.
- Added "Datum (Xc/Yc/Zc to the Tabular view for display of any datum XYZ coordinates.
- Added Support of equidistance cylindrical projections for maps.
- Added Egyptian projections.
- Updated Singapore geoid SGEOID09
- Added Estonian geoid EST-GEOID2017
- Added Spain datum NTV2SPAIN

#### User Interface

- Added Tooltips to tabular view headers for full name viewing
- Standardized Ephemeris header titles
- Updated term GPS to GNSS in tabular view and applicable views.

#### Import/Export

- Added support for transferring text labels to AutoCAD dwg files.
- Updated export custom format to support adding label for undefined coordinate. When
  defining a custom format, the option Use Coordinate Placeholder option allows for
  entering a label for the placeholder.
- Added import/export support for Geocomp files.

## Adjustment

- The Process ribbon has been updated to include two new icons, Adjustment by Least Squares and TS-Traverse Adjustment by Compass Rule. The setting for default adjustment type has been removed from the Configuration dialog.
- Added normalized residuals to the rejection criterion options in the Process Properties of Least Squares adjustment. The following residual types are available:
  - $\circ$  XYZ
  - o NEU
  - Distance Angle Elevation
- Updated Blunder Treatment options to include "Automatic Blunder Reweighting".
- GPS Loop Closure user interface has been improved.

## Reports

- New table format templates are provided which allows for table and cell formatting. The following reports were replaced with this new format.
  - Localization
  - Field Report
  - Adjustment
  - Project
- Added Import/Export support for reports. This allows for transfer of report formats to and from other computers running Magnet Tools.
- GNSS Observation report; added new fields relating to precision and adjustment.
  - Error circles and error ellipses
  - Normalized residual (Standardized residual)
  - From point code and To point code columns
  - Vertical error and selected confidence level
  - Time only field (Start Time)
  - GPOD values
- TS Observation report new fields for reporting
  - Added option to report x,y,z of target point
  - Normalized residual (Standardized residual)
- Point report new fields for reporting
  - Error ellipses
  - Circular probable error with selected confidence level
- Field reports
  - Added support for multiple images

#### Miscellaneous

Added filtering of Import from Internet results

- Added Vienna Mapping functions for post processing.
- Added ability to display vector length for non-processed vectors
- GPS Observations improved to support selection of vectors by length and adjacent angles for network selection to be post processed.
- GNSS (GPS) View disable/enable occupations has been improved
  - Part of an occupation can be disabled/enabled by right click on the occupation and selecting disable or enable "SV's in epochs: ??"
  - Optionally the entire occupation can be disabled/enabled by selecting "Enable or Disable SV's: ??"

## Magnet Tools ribbon in AutoCAD and Magnet Exchange for Autodesk

Support of Civil 3D 2013 and 2014 has been remove and no longer supported.

# MAGNET 3D Exchange - V7.0

#### General

## Magnet 3D Exchange v7 Release Notes

The following new additions/revisions have been made to Magnet Office v7.0 products.

Please take time to read the release notes. They contain information about the following:

- New Features
- Improvements
- Bug Fixes

#### System Requirements:

Operating System

Microsoft Windows 10 (64-bit version)

Microsoft Windows 8 (64-bit version)

Note: Starting with Magnet Office v7 Windows 7 is no longer supported.

**Processor Speed** 

2GHz Core2 processor or higher

**RAM** 

2GB RAM or more recommended

Memory

Local hard drive space of 2GB or higher recommended

Computer Resolution

1280x1024 display resolution

Internet Connectivity

Can be required by some functionality.

## General Functionality

## New Features and Improvements

- Performance Improved and optimised various areas of the program for efficiency including opening, import/Export, Data Clean up, DTM functions, large jobs etc
- Object Selection has been updated to support holding the CTRL key and dragging a

window around data to be removed from a selection.

- Modeless Panels can now be collapsed if undocked by clicking on the top left corner of dialog.
- Select Path by Bounded Area is a new option accessed from the right mouse button menu. This option allows the creation of a closed object, string, polygon, boundary, lot, pad by picking inside a bounded area. The bounded area can be enclosed by multiple objects. The routine will highlight the determined area and prompt for confirmation.
- Import/Export
  - Added Import/Export support for Lidar point cloud LAS files (\*.las, \*.laz).
  - Added Export to SurPac string format (\*.str)
  - o Added Import/Export of KMZ and Export of KML files.
  - Added Import of Japanese XML file format.
  - DWG format
    - Updated to included option to export metric jobs to millimeters.
    - Updated to include "tadpole" arrows for side slope (batters) indicators
    - Import linetypes supported
    - Export improved to support export of point elevations with Use in Surface
       ON. Elevations of point with Use in Surface off are exported with elevation
       O.
  - MJF Import/Export has been updated to support Magnet Field custom symbols.
- Selection Cycling is a new option located in the Program Settings, Preferences tab and the Settings ribbon for quickly turning on and off. By default, this setting is on. When ON, selecting objects that are overlaying other objects or points which are near other points, a dialog is displayed listing the objects available for cycling. To select the data to work with, select it from the list. When multiple points are listed in the cycle list, the keyboard arrows can be used to browse the listed points. The selected point is highlighted during browsing the points.
- Cloud Connections
  - Added support for connecting to Sitelink 3D V1 and V2 Sites from the Cloud Connections ribbon, Sitelink 3D ribbon group.
- Previous Selection has been improved to reselect all data included in the last selection set. This option is in the Right Mouse Button context menu as well as the Edit Ribbon.
- 3D View has been improved by adding new options.

- New 3D Tab has been renamed to 3D View. By default, the 3D view opens as a vertical tab. This tab can be added to the Survey tab to go to a maximized view or can be placed on an additional monitor.
- A new option 2D/3D Split has been added. This option splits the main view into two areas, the left side is 2D the right side is 3D. The size of the areas can be adjusted by dragging the borders to the desired size. Each area has its own functionality set which is accessed from the various accessible ribbons in each area.
  - The 2D/3D Split icon acts a toggle to access the view and to close the view.
- 3D project views now close when the project is closed.
- Inquire Area has been updated to better support area calculations of areas bounded by objects without points.
- Edit Points
  - Added support for manually renaming individual point names/numbers.
  - Added message when there are no results generated based on selected search filters.
- Quick Profile (3D Exchange, Survey, Site, Construction, Project
  - o Improved to highlight the profile reference line in the Survey view.
  - Added Text Style settings in the display settings to allow size/font to be configured for the DTM name

## DTM (Surface)/Roads Functionality

## New Features and Improvements

- Horizontal Alignment curve information has been improved to update terminology and display in larger text.
- Planes Added functionality to create, edit, display and delete Planes for use in 3DMC and Magnet Field.
  - Planes are displayed in the Survey (CAD) view based on the defined grid settings, specified surface point and defined orientation.
- Merge DTMs improved the speed of merging large dtms.
- Create Cut/Fill DTM
  - Updated to optionally include a color fill legend as the last step of the dtm creation. The outline of the legend is displayed for positioning in the drawing. To not insert

the legend, press the escape key when the outline is displayed.

- Cut/Fill dtms, when created, will be set to the current dtm for quick inspection of depths in the information toolbar.
- Added optional compaction coefficient, labeled "Diff Compaction for Fill". This
  results in a CF dtm that reflects the depth required to meet a compaction
  requirement. For example, a 1-foot layer of asphalt with a 10% compaction
  coefficient would require 1.10" of depth.
- I nsert Legend is a new option located in the DTM Tools dropdown menu. This option inserts a dtm color fill or slope fill/arrow legend in the survey and drawing views.
   Multiple legends can be inserted for showing color fill shading for multiple dtms individually. Legends can be selected and repositioned at any time. Functionality is supported in Drawing view as well.
- Edit Contour Label is a new option in the Surface ribbon. This allows for manually positioning new contour labels and editing the position of existing labels. Contour labels option in the DTM settings must be on.
- Slope Zone Report A new optional slope report has been added to the dtm report function. When slope arrows or slope shading is on generating a dtm report will include a report of the slope ranges and their corresponding area.

#### DTM Tools

- Export DTM has been updated to include the option to export a dtm as a Trimble Tin Model (\*.ttm) file.
- Check DTM has been added. It checks the specified DTM for issues in the triangles.

#### DTM Manager

- New controls for triangle display in the 3D and 2D/3D Split views have added in the "3D View Display" DTM Manger dialog group.
  - Solid shows triangular mesh as a solid color. Color is defined by the mesh color. This option is the default setting
  - Mesh shows the mesh only
  - Solid + Mesh shows mesh and solid
  - Settings are applied and retained per DTM
- DTM Editor A new modeless DTM Editor UI has been implemented and is accessed from the DTM Ribbon, Create/Edit DTM ribbon group. This UI can always remain open and allows access to other functionality while open. DTM modifications are immediately

reflected in the contour configuration and color fill shading if present. The following list of commands have been either moved to or replaced by the new DTM Editor.

#### Moved

- Delete Triangle
- Delete by Line
- Delete by boundary
- Delete by Length or Angle
- Add Triangle
- Swap Triangles
- Decompose Triangle

#### Replaced

Modify DTM

#### DTM Editor New Functionality

The DTM Editor is made up of four tabs, Delete Triangles, Add Triangles, Surface Data, and Surface Points.

- Pick is a new option that allows the selection of the dtm to edit by simply picking within the boundary of a dtm. To use select the Pick button and pick inside a dtm boundary. This option is also good for identifying dtms when multiple dtms are present. When picked the dtm will briefly shade indicating the dtm selected.
- Highlight is a new option that briefly highlights a dtm specified in the DTM Editor. This is used to confirm the correct selection of the dtm to edit.
- Selection of Triangles for deletion Triangle deletion can now be accomplished by using selection windows or crossing windows as well as the single pick inside of a triangle.
- Confirm on Delete is now an option, when off deletion is immediate.
- Re-Triangulate on Delete this option will retriangulate areas where triangles have been deleted during the deletion process. It is also available when Deleting Data or Removing Surface points.
- Fill Gaps is a new option to fill in areas of no triangles quickly. An area to fill can be identified by a single pick with the area or multiple areas can be identified by forming a window around all the areas or by windowing in the entire dtm.
- Add Data is a new option to add within or outside of a dtm boundary. When an

- object is selected, such as a string, line or polygon, the points linked to the object are selected and the breakline setting for the object is used.
- Add Data within Window is a new option that allows data to be selected by a window selection and add it to the dtm being modified. Triangles created are only within the window formed. This allows for quickly combining multiple dtms into one dtm.
- Delete by Data allows for the deletion of data from a dtm by selecting objects with linked points or points only.
- Edit Surface Point Elevation allows for modifying the elevation of any surface point contained in the dtm. An option is provided to update the linked point if applicable.
- o Create Surface Point allows the creation of a surface point within or outside the dtm boundary. When picking inside the boundary the interpolated elevation of the surface point will display in the dialog. This value can be edited another value. If picking outside the dtm boundary the average elevation of the dtm will be displayed in the dialog. This value can be set to the desired elevation. Note that surface points are not named points and not stored in the point database. If the surface points are required for use in the survey view us the Create Points from DTM option to write them to points database.
- Remove Surface Points allows for removing surface data points from a dtm.
   Points can be removed individually, or multiple points can be removed using a window selection. The option to Retriangulate on Delete is available for use with this option.
- Undo/Redo in now supported for the delete/add triangles options as well as data additions/deletions or surface point elevation modifications.